#### **BAB IV**

#### **IMPLEMENTASI DAN EVALUASI**

#### **4.1. Implementasi Sistem**

Tahap implementasi dan evaluasi merupakan perangkat lunak yang rancangan dan desainnya disesuikan dengan kebutuhan yang akan dikembangkan. Dengan adanya aplikasi ini dapat memudahkan pengguna dalam menggunakan aplikasi penjualan barang yang sudah dikembangkan.

Sesuai dengan dengan kebutuhan sistem, yang perlu diperhatikan yaitu perangkat keras dan perangkat lunak.

#### **4.1.1. Kebutuhan Perangkat Keras dan Perangkat Lunak**

Perangkat lunak dan perangkat keras yang di butuhkan oleh sistem dapat dilihat pada tabel di bawah ini.

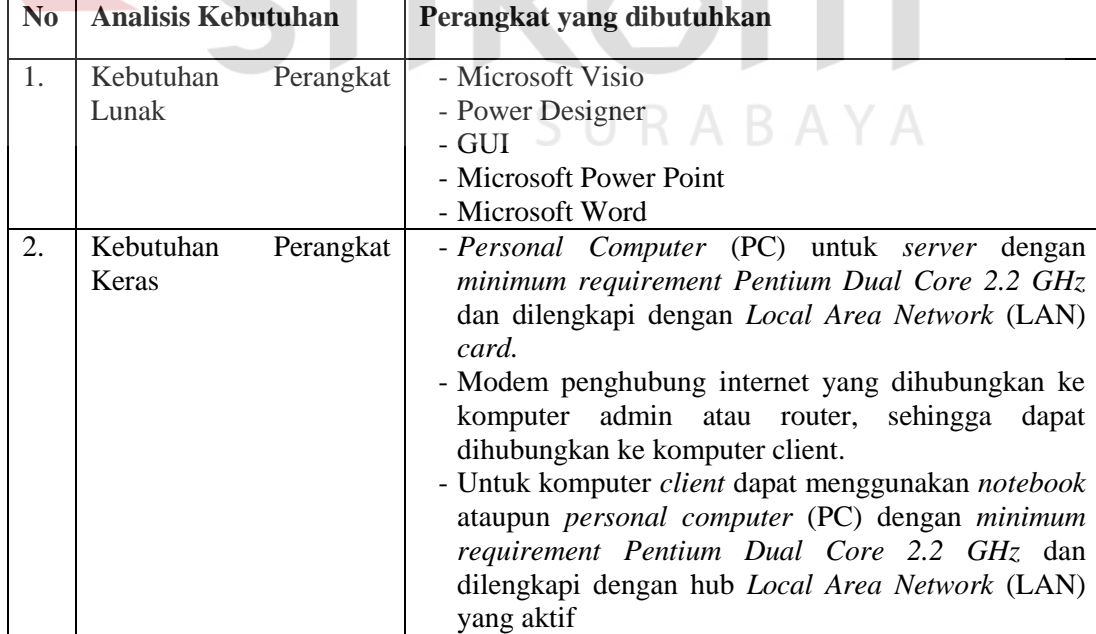

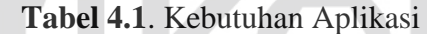

#### **4.2. Uji Coba Sistem**

Tahap uji coba sistem merupakan pembuatan perangkat lunak disesuaikan dengan rancangan atau desain sistem yang telah dibangun sebelumnya. Aplikasi yang dibangun akan diterapkan berdasarkan kebutuhan atau sistem yang telah dikembangkan.

#### **4.2.1.Uji Coba** *Form* **Menu**

*Form* menu berisi tampilan beranda aplikasi pertama masuk setelah *login*. *Form* ini berisi menu fungsi dalam semua aplikasi sesuai dengan *login*.

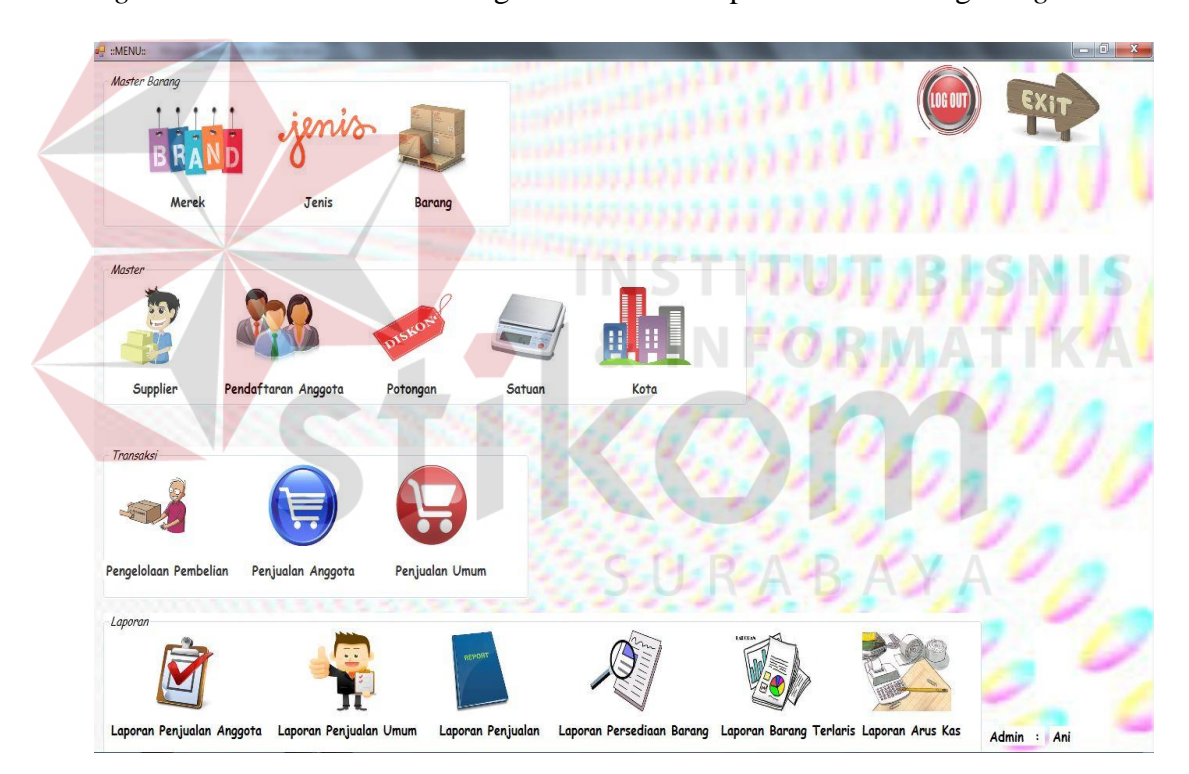

#### **Gambar 4.1.** *Form* Menu

 Di dalam form menu terdapat master jenis barang, merk barang, data barang, supplier, pendaftaran, karyawan,potongan, dan kota sedangkan untuk transaksi yaitu pengelolaan barang, penjualan anggota dan penjualan umum. Kemudian terdapat 4 laporan yaitu kwitansi anggota, kwitansi umum, laporan stok dan laporan laba rugi.

| N <sub>0</sub> | Tujuan      | Input         | Output Diharapkan  | Output Sistem |
|----------------|-------------|---------------|--------------------|---------------|
|                | Menampilkan | Login sebagai | Tampil menu master | Menu master   |
|                | menu master | admin, Login  |                    | tampil        |
|                |             | sebagai       |                    |               |
|                |             | Subbagian.    |                    |               |

**Tabel 4.2.** Hasil Uji Coba *Form* Menu

# **4.2.2. Uji Coba** *Form* **Login**

*Form* ini berisi Login proses pemasukan data semua master dan laporan

pada aplikasi penjualan barang.

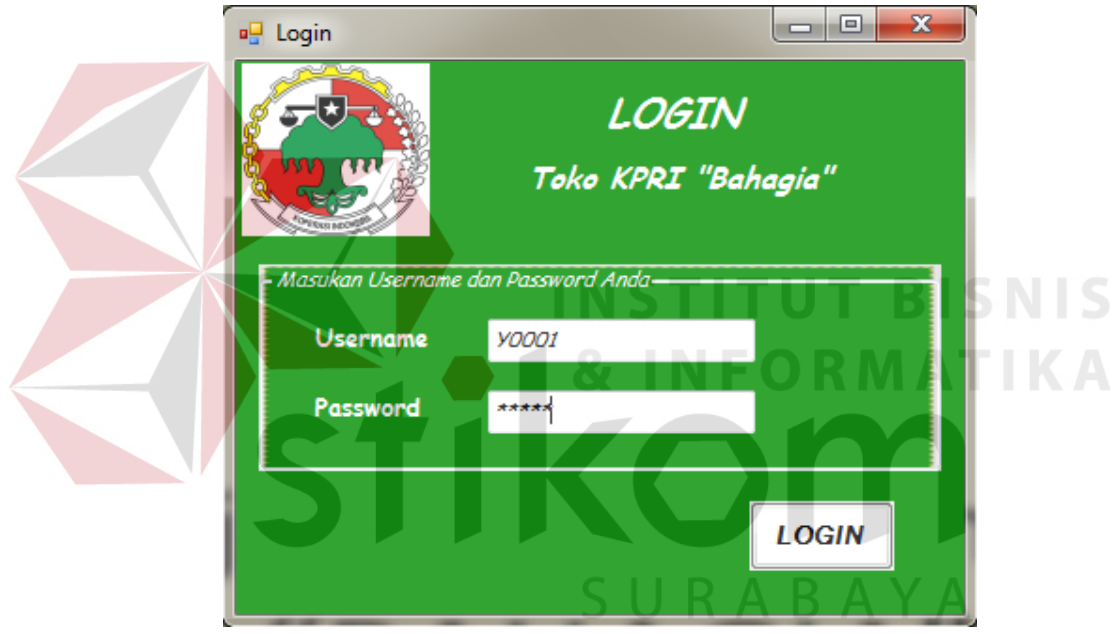

**Gambar 4.2.** *Form* Login

Proses penginputan login penjualan barang pada Toko KPRI "Bahagia" pada Gambar 4.2. dimana admin akan mengisikan username dan password. Kemudian klik login maka data akan masuk ke menu utama.

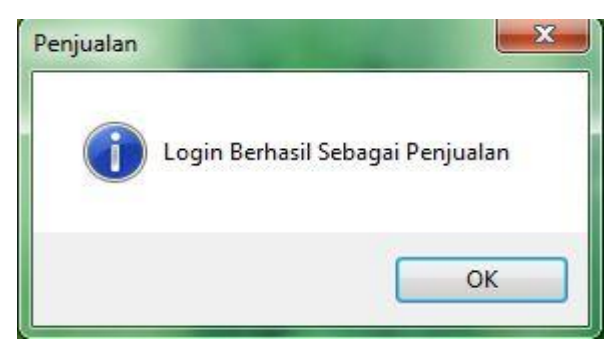

## **Gambar 4.3.** *Form* Login

Jika login berhasil, program akan memberikan informasi " Login Berhasil"

klik "Ok", kemudian akan masuk ke menu utama.

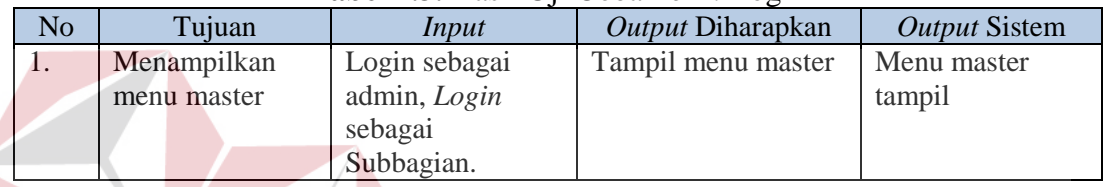

#### **Tabel 4.3.** Hasil Uji Coba *Form* Login

# **4.2.3. Uji Coba** *Form* **Master Jenis Barang**

*Form* master jenis barang berisi proses masuknya data jenis barang yang

SURABAYA

baru dan proses penghapusan data master jenis barang.

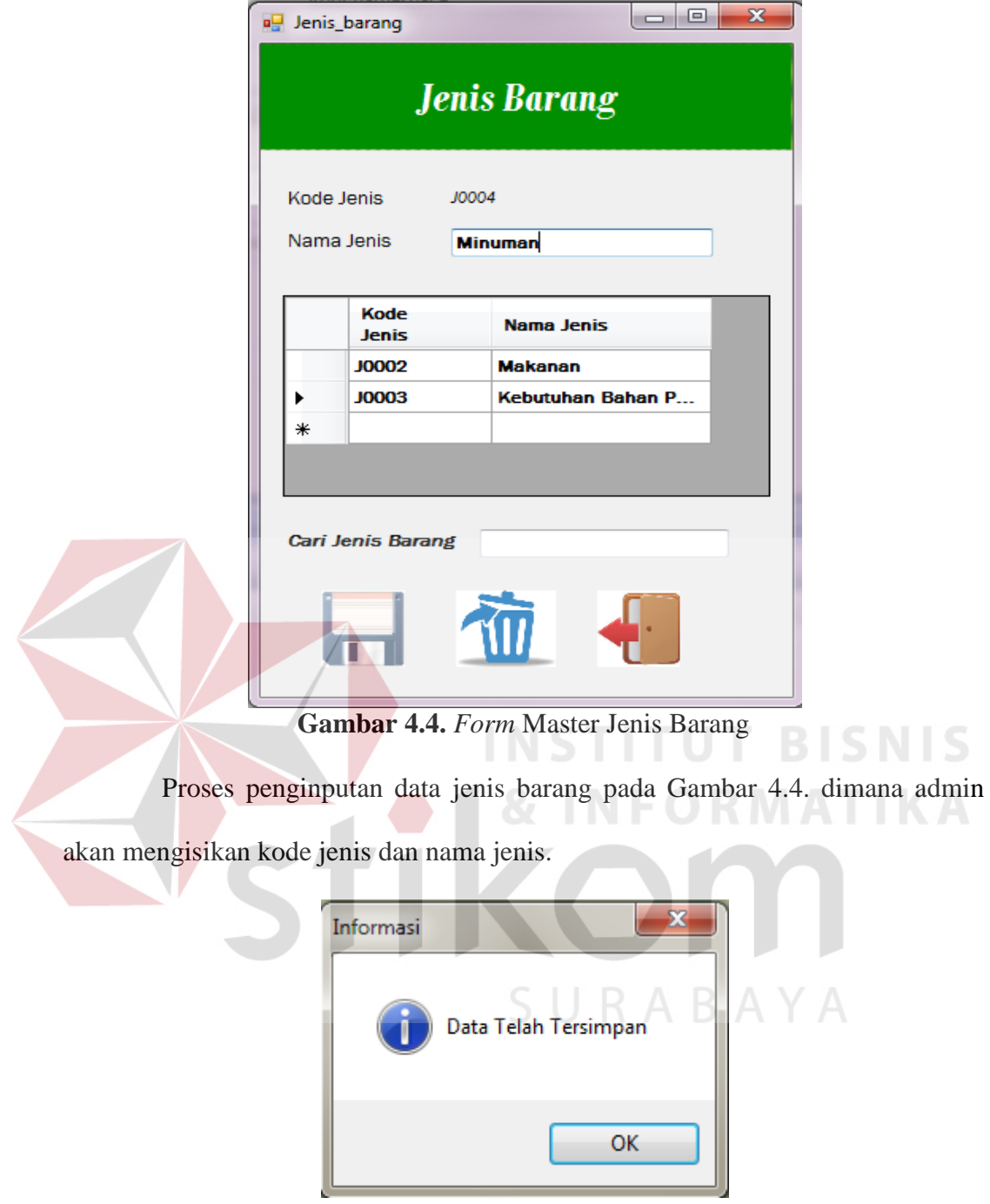

**Gambar 4.5.** *Form* Simpan Master Jenis Barang

Kemudian klik "simpan" pada icon disket maka program akan memberikan informasi " Data Telah Tersimpan".

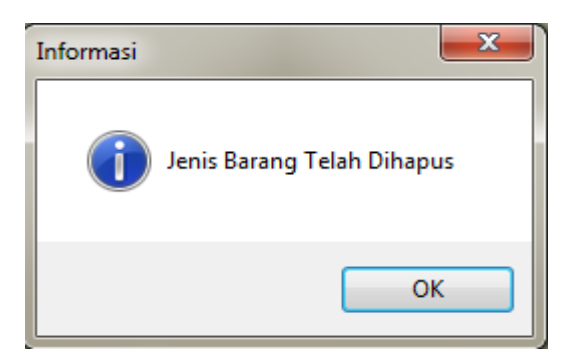

**Gambar 4.6.** *Form* Hapus Master Jenis Barang

Kemudian Untuk menghapus data jenis barang pada Gambar 4.6. admin klik data barang yang ada di tabel dan klik icon sampah, jika data telah berhasil terhapus maka terdapat informasi "jenis barang telah dihapus", otomatis jenis barang akan terhapus dari database.

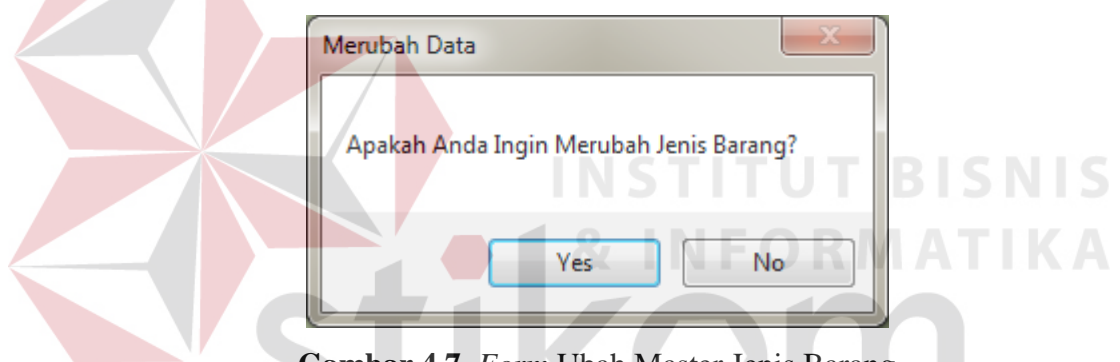

**Gambar 4.7.** *Form* Ubah Master Jenis Barang

untuk mengubah data jenis barang pada Gambar 4.7 , admin mengklik salah satu jenis barang yang ada di table. Kemudian mengubah nama jenis barang, akan muncul informsasi "Apakah Anda Ingin Merubah Merk",

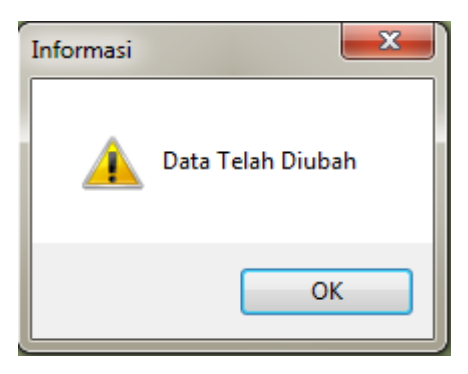

**Gambar 4.8.** *Form* Informasi Ubah Master Jenis Barang

 Jika Admin Klik "yes" pada informasi Gambar 4.8 maka aplikasi akan memberikan informasi "Data Telah Diubah", data akan otomatis tersimpan pada database.

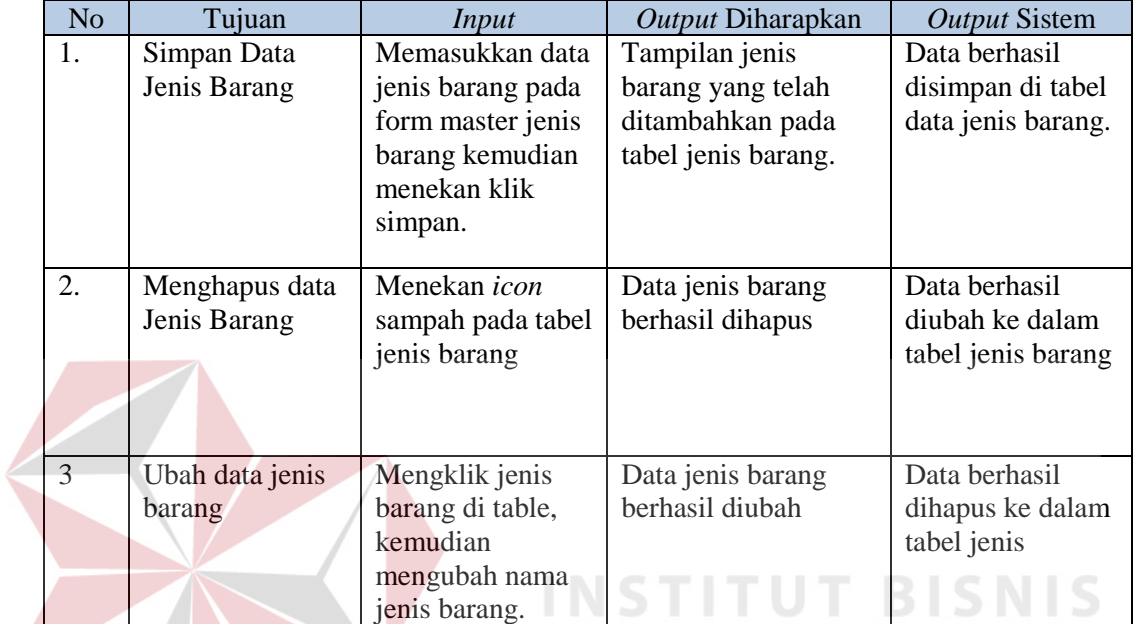

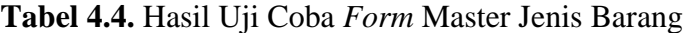

# **4.2.4. Uji Coba** *Form* **Master Merk Barang**

*Form* master merk barang berisi proses masuknya data merk barang yang

SURABAYA

baru dan proses penghapusan data master merk barang.

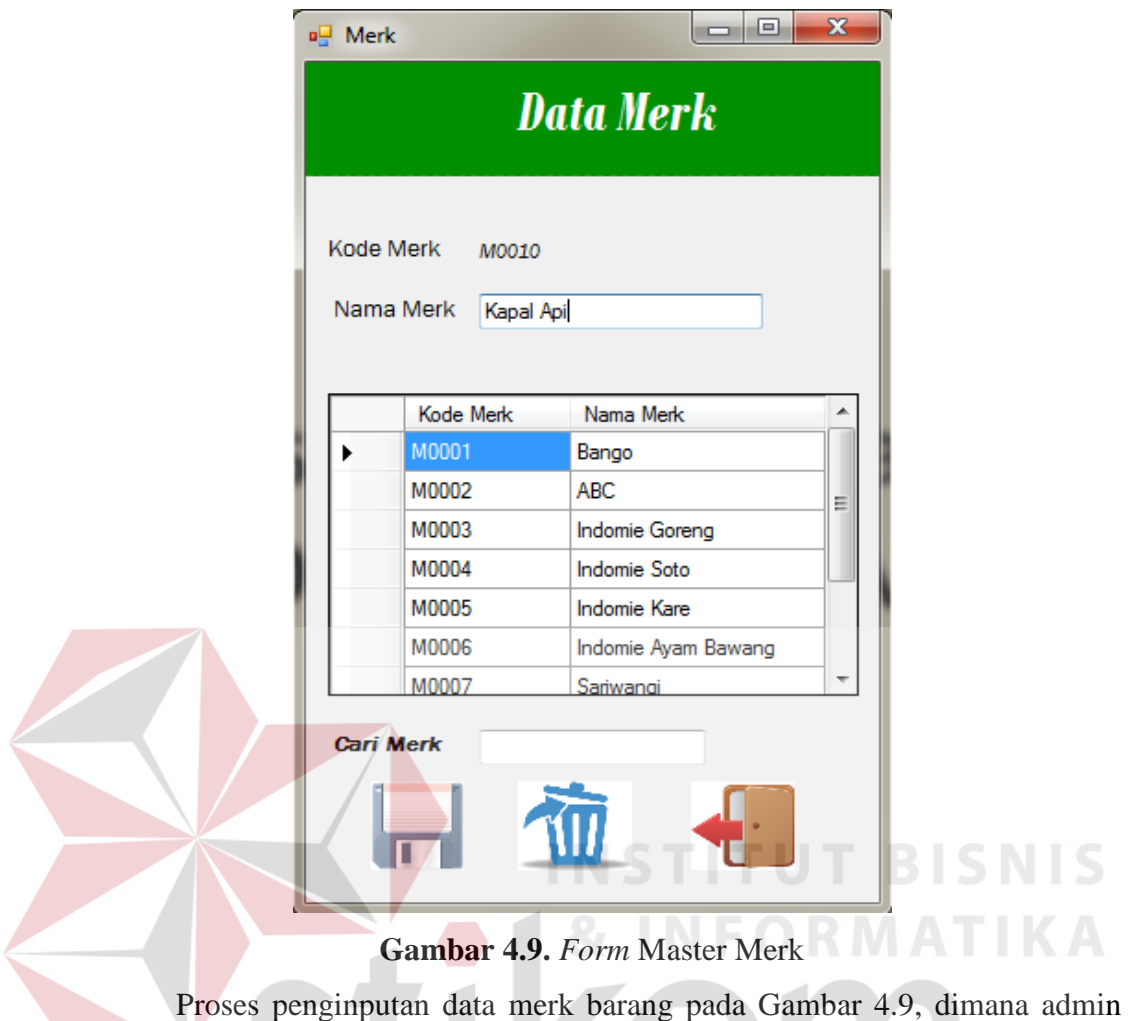

akan mengisikan kode merk dan nama merk.

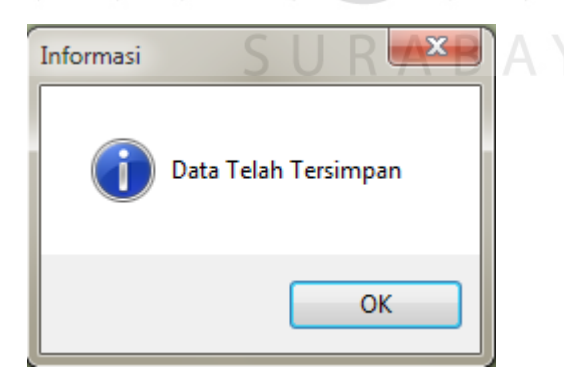

**Gambar 4.10.** *Form* Simpan Master Merk Barang

Kemudian klik "simpan" pada icon disket maka program akan memberikan informasi " Data Telah Tersimpan" data akan otomatis tersimpan pada database.

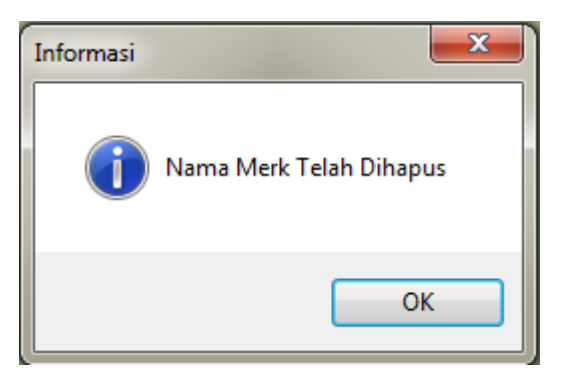

**Gambar 4.11.** *Form* Hapus Master Merk

Kemudian Untuk menghapus data merk pada Gambar 4.11. admin klik data merk barang yang ada di tabel dan klik icon sampah, jika data telah berhasil terhapus maka terdapat informasi "Merk barang Telah Dihapus", otomatis merk barang akan terhapus.

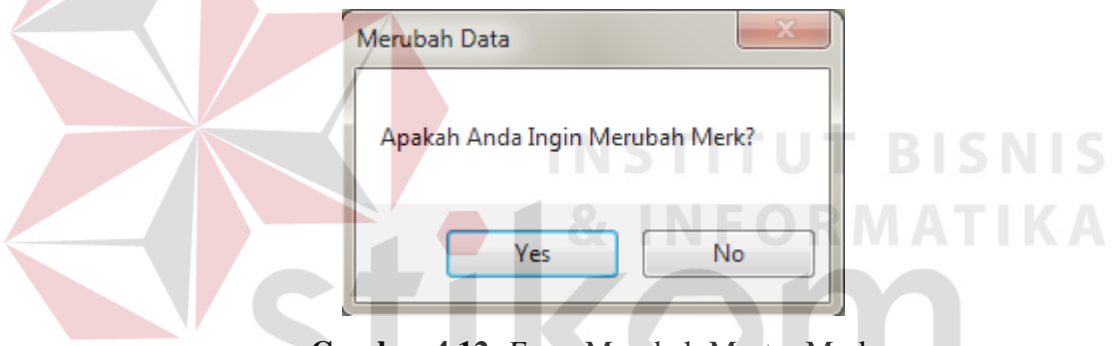

**Gambar 4.12.** *Form* Merubah Master Merk

untuk mengubah data merk barang pada Gambar 4.12. , admin mengklik salah satu merk barang yang ada di table. Kemudian mengubah nama merk barang. Akan muncul informasi "Apakah Anda Ingin Merubah Merk" jika mengklik yes maka merk barang akan berubah.

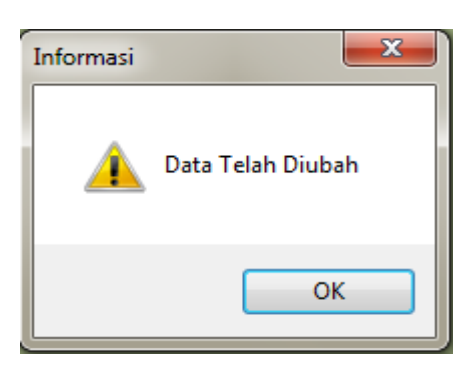

**Gambar 4.13.** *Form* Informasi Ubah Master Merk

 Jika Admin Klik yes pada informasi Gambar 4.13 maka aplikasi akan memberikan informasi "Data Telah Diubah".

| N <sub>o</sub> | Tujuan         | Input               | Output Diharapkan  | Output Sistem     |
|----------------|----------------|---------------------|--------------------|-------------------|
| 1.             | Simpan Data    | Memasukkan data     | Tampilan merk      | Data berhasil     |
|                | merk           | merk barang pada    | ditambahkan pada   | disimpan di tabel |
|                |                | form master merk    | tabel merk barang. | data merk barang. |
|                |                | barang kemudian     |                    |                   |
|                |                | menekan klik        |                    |                   |
|                |                | simpan.             |                    |                   |
| 2.             | Menghapus data | Menekan <i>icon</i> | Data merk barang   | Data berhasil     |
|                | merk           | sampah pada tabel   | berhasil dihapus   | diubah ke dalam   |
|                |                | merk barang         |                    | tabel merk barang |
| 3              | Ubah data merk | Mengklik merk       | Data merk barang   | Data berhasil     |
|                |                | barang di table,    | berhasil diubah    | dihapus ke dalam  |
|                |                |                     |                    |                   |
|                |                | kemudian            |                    | tabel merk        |
|                |                | mengubah nama       |                    |                   |
|                |                | merk barang.        |                    |                   |

**Tabel 4.5.** Hasil Uji Coba *Form* Master Merk

# **4.2.5. Uji Coba** *Form* **Master Barang**

*Form* master barang berisi proses masuknya data barang yang didapatkan dari merk dan jenis barang. Di dalam form terdapat proses simpan, ubah dan penghapusan data master barang.

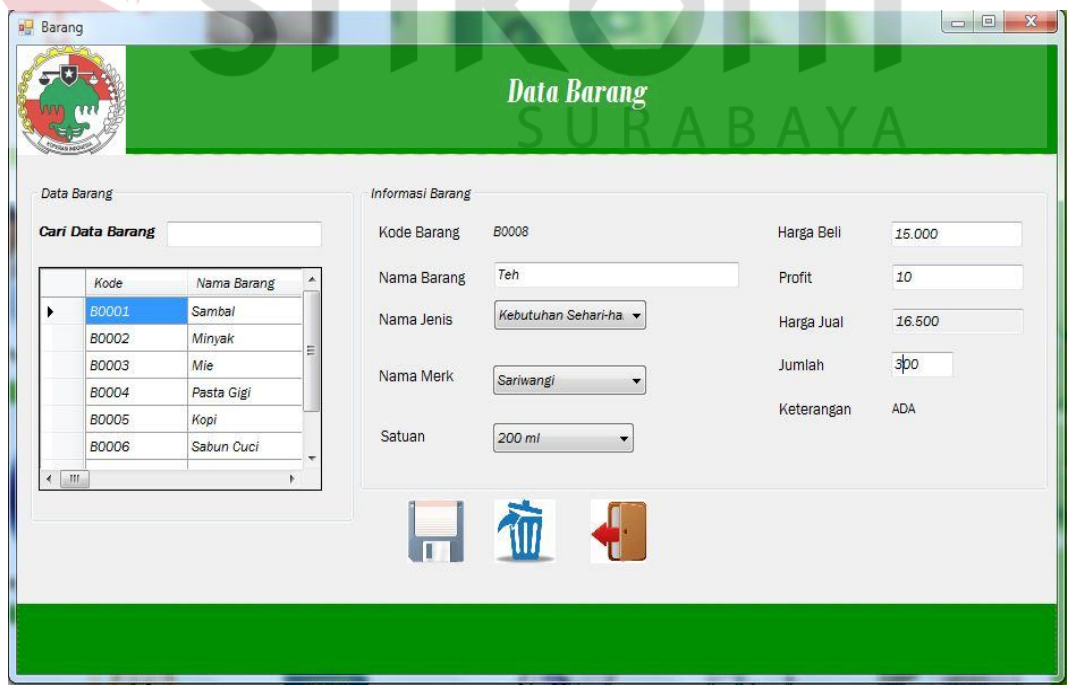

**Gambar 4.14.** *Form* Master Data Barang

Proses penginputan data barang pada Gambar 4.14, dimana admin akan mengisikan kode barang, nama barang, nama jenis, nama merk, satuan, harga beli, harga jual, jumlah dan keterangan.

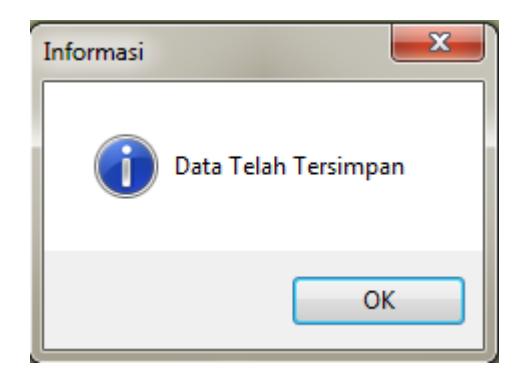

**Gambar 4.15.** *Form* Simpan Master Barang

Kemudian klik "simpan" pada icon disket maka program akan memberikan informasi " Data Telah Tersimpan" data akan otomatis tersimpan pada database.

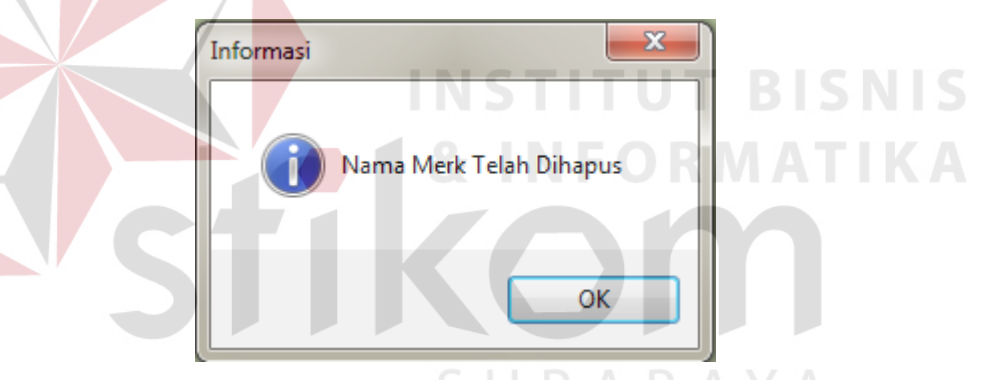

**Gambar 4.16.** *Form* Hapus Master Barang

Kemudian Untuk menghapus data barang pada Gambar 4.16. admin klik data barang yang ada di tabel dan klik icon sampah, jika data telah berhasil terhapus maka terdapat informasi "Barang Telah Dihapus", otomatis barang akan terhapus.

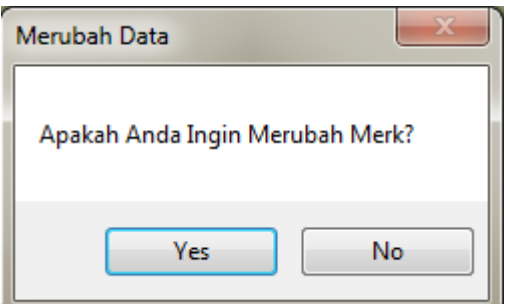

**Gambar 4.17.** *Form* Merubah Master Barang

untuk mengubah data barang barang pada Gambar 4.17. , admin mengklik salah satu barang yang ada di table. Kemudian mengubah nama barang. Akan muncul informasi "Apakah Anda Ingin Merubah Barang" jika mengklik yes maka barang akan berubah.

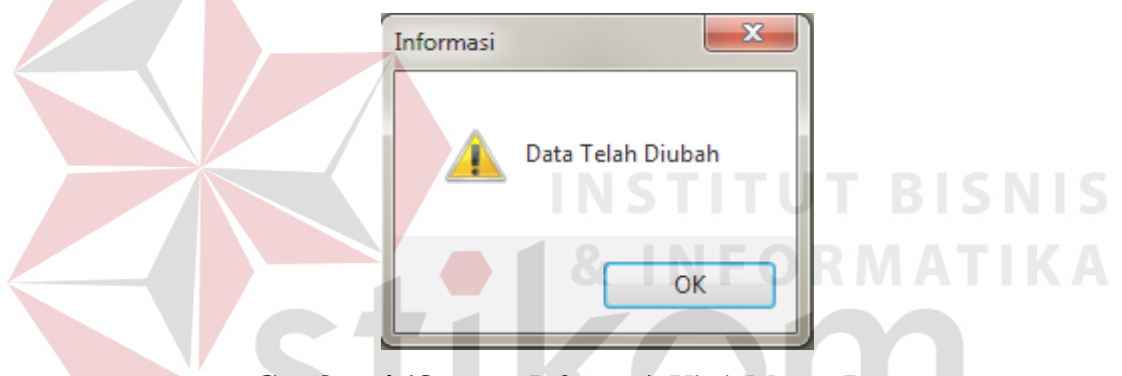

**Gambar 4.18.** *Form* Informasi Ubah Master Barang

 Jika Admin Klik "yes" pada informasi Gambar 4.18 maka aplikasi akan memberikan informasi "Data Telah Diubah".

|                |                  | <b>Tabel 7.0.</b> Hash $\cup$ $\uparrow$ Cook T $\cup$ <i>m</i> master Darang |                   |                   |
|----------------|------------------|-------------------------------------------------------------------------------|-------------------|-------------------|
| N <sub>o</sub> | Tujuan           | Input                                                                         | Output Diharapkan | Output Sistem     |
| 1.             | Simpan Data      | Memasukkan data                                                               | Tampilan barang   | Data berhasil     |
|                | Barang           | barang pada form                                                              | ditambahkan pada  | disimpan di tabel |
|                |                  | master barang                                                                 | tabel barang.     | data barang.      |
|                |                  | kemudian menekan                                                              |                   |                   |
|                |                  | klik simpan.                                                                  |                   |                   |
| 2.             | Menghapus Data   | Menekan icon                                                                  | Data barang       | Data berhasil     |
|                | Barang           | sampah pada tabel                                                             | berhasil dihapus. | diubah ke dalam   |
|                |                  | barang.                                                                       |                   | tabel barang.     |
| 3              | <b>Ubah Data</b> | Mengklik barang di                                                            | Data barang       | Data berhasil     |
|                | Barang           | table, kemudian                                                               | berhasil diubah.  | dihapus ke dalam  |
|                |                  | mengubah nama                                                                 |                   | tabel barang.     |
|                |                  | barang.                                                                       |                   |                   |

**Tabel 4.6.** Hasil Uji Coba *Form* Master Barang

*Form* master supplier berisi proses masuknya data supplier yang baru dan proses penghapusan data master supplier.

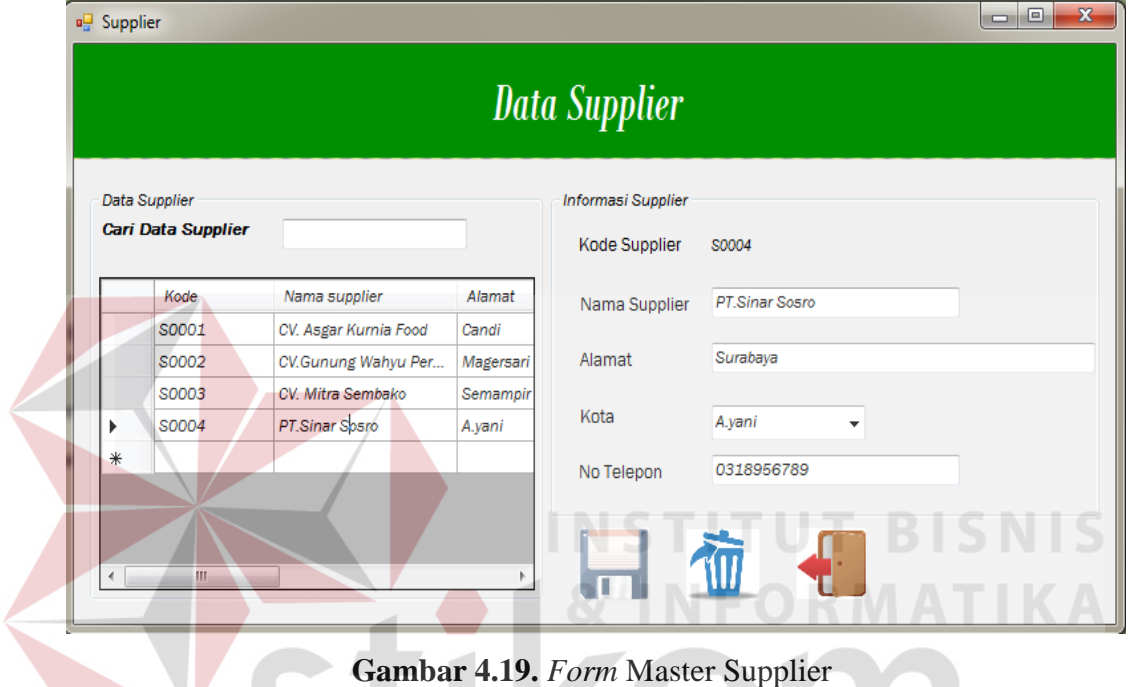

Proses penginputan data merk barang pada Gambar 4.14. dimana admin

akan mengisikan kode supplier, nama supplier, alamat, kota dan no telepon.

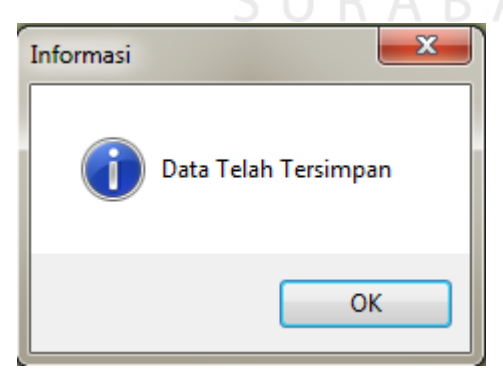

**Gambar 4.20.** *Form* Master Supplier

Kemudian klik "simpan" pada icon disket maka program akan memberikan informasi " Data Telah Tersimpan", data akan otomatis tersimpan pada database.

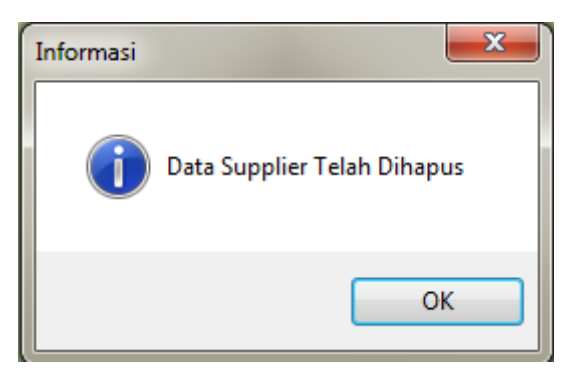

**Gambar 4.21.** *Form* Hapus Supplier

Kemudian Untuk menghapus data merk pada Gambar 4.21. admin klik data merk barang yang ada di tabel dan klik icon sampah, jika data telah berhasil terhapus maka terdapat informasi "Merk barang Telah Dihapus", otomatis merk barang akan terhapus.

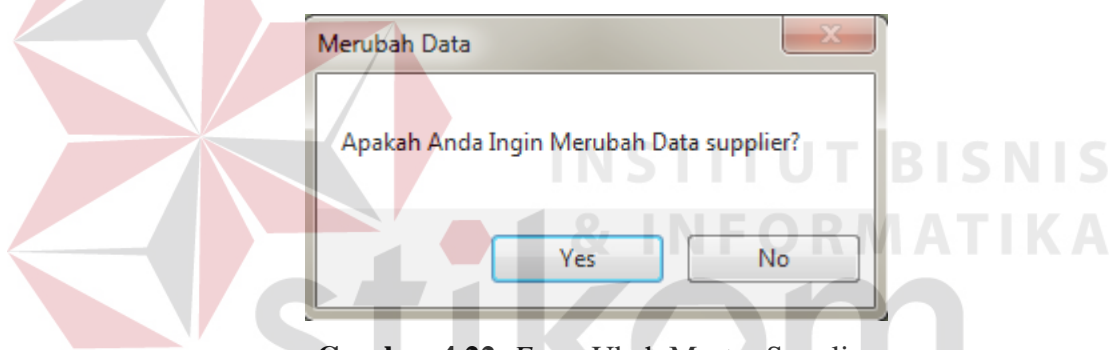

**Gambar 4.22.** *Form* Ubah Master Supplier

untuk mengubah data supplier barang pada Gambar 4.22. admin mengklik salah satu data supplier yang ada di table. Kemudian mengubah data sesuai keinginan admin. Setelah diubah akan muncul informasi "Apakah Anda Ingin Merubah supplier" jika mengklik yes maka supplier akan berubah.

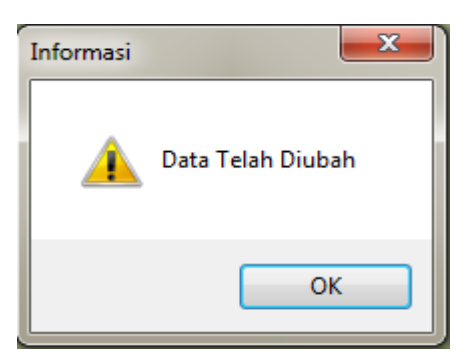

**Gambar 4.23.** *Form* Informasi Ubah Master Supplier

 Jika Admin Klik "yes" pada informasi Gambar 4.23. maka aplikasi akan memberikan informasi "Data Telah Diubah".

| No | Tujuan                     | Input                                                                                                    | Output<br>Diharapkan                                     | Output Sistem                                        |
|----|----------------------------|----------------------------------------------------------------------------------------------------|----------------------------------------------------------|------------------------------------------------------|
| 1. | Simpan Data<br>Supplier    | Memasukkan data<br>supplier pada form<br>master supplier<br>kemudian menekan<br>klik simpan.                     | Tampilan supplier<br>ditambahkan pada<br>tabel supplier. | Data berhasil<br>disimpan di tabel<br>data supplier. |
| 2. | Menghapus Data<br>Supplier | Menekan <i>icon</i><br>sampah pada tabel<br>supplier                                                             | Data supplier<br>berhasil dihapus                        | Data berhasil<br>diubah ke dalam<br>tabel supplier   |
| 3  | Ubah Data<br>Supplier      | Mengklik supplier di<br>table, kemudian<br>mengubah data<br>supplier sesuai<br>dengan keinginan<br>bagian gudang | Data supplier<br>berhasil diubah                         | Data berhasil<br>dihapus ke dalam<br>tabel supplier  |

**Tabel 4.7.** Hasil Uji Coba *Form* Master Supplier

#### **4.2.7. Uji Coba** *Form* **Pendaftaran Anggota**

*Form* master supplier berisi proses pendaftaran anggota yang baru, proses

penghapusan data anggota dan proses ubah data anggota.

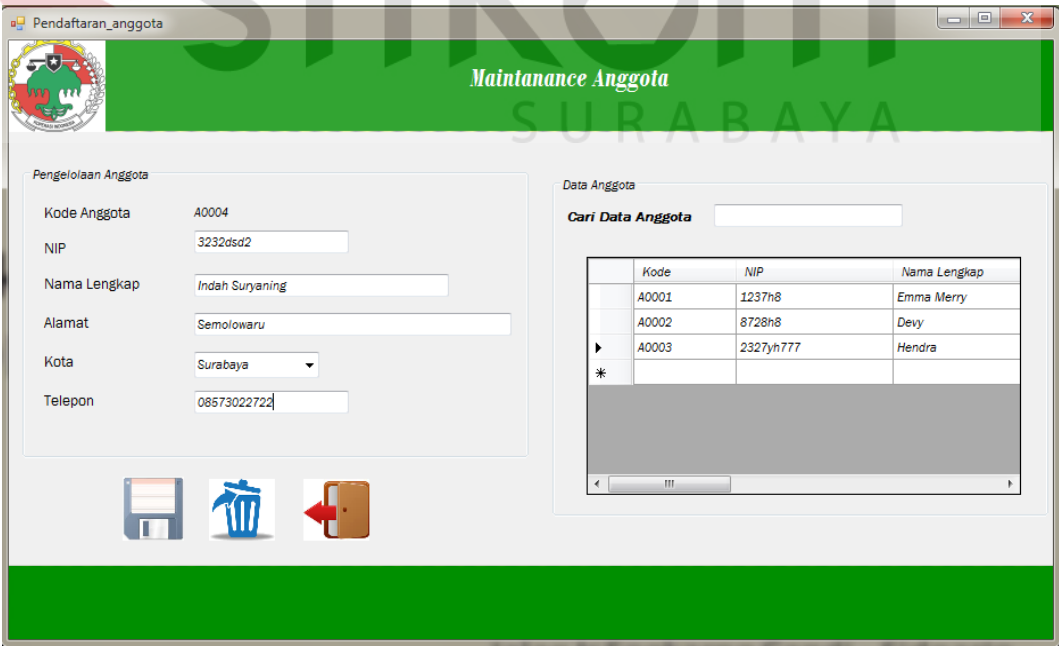

**Gambar 4.24.** *Form* Master Pendaftaran Anggota

**BISNIS** 

Proses penginputan data pendaftaran anggota pada Gambar 4.24. dimana pengguna mengisikan NIP, nama lengkap, alamat,kota, dan telepon tekan simpan maka data pendaftaran anggota akan tersimpan dalam database.

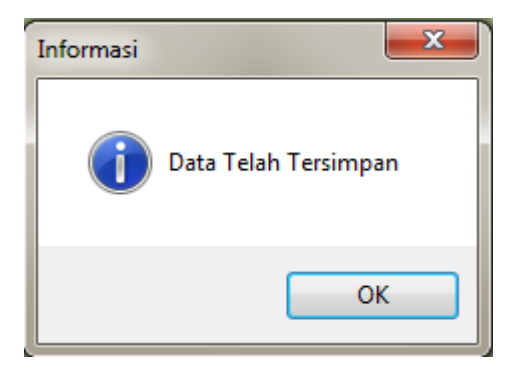

**Gambar 4.25.** *Form* Simpan pendaftaran Anggota

Kemudian klik "simpan" pada icon disket maka program akan memberikan informasi " Data Telah Tersimpan", data akan otomatis tersimpan pada database. Informasi Data Anggota Telah Dihapus OK

**Gambar 4.26.** *Form* Hapus pendaftaran Anggota

Kemudian Untuk menghapus data merk pada Gambar 4.26. admin klik data anggota yang ada di tabel dan klik icon sampah, jika data telah berhasil terhapus maka terdapat informasi "Data Anggota Telah Dihapus", otomatis data anggota akan terhapus.

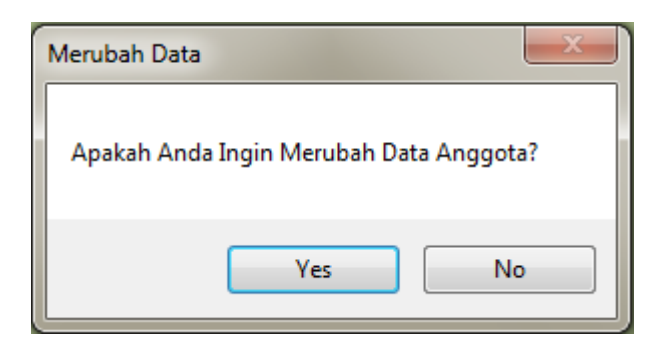

**Gambar 4.27.** *Form* Ubah Master Pendaftaran Anggota

untuk mengubah data anggota pada Gambar 4.27 , admin klik salah satu data anggota yang ada di table. Kemudian mengubah data sesuai keinginan admin. Setelah diubah akan muncul informasi "Apakah Anda Ingin Merubah data anggota" jika mengklik yes maka anggota akan berubah.

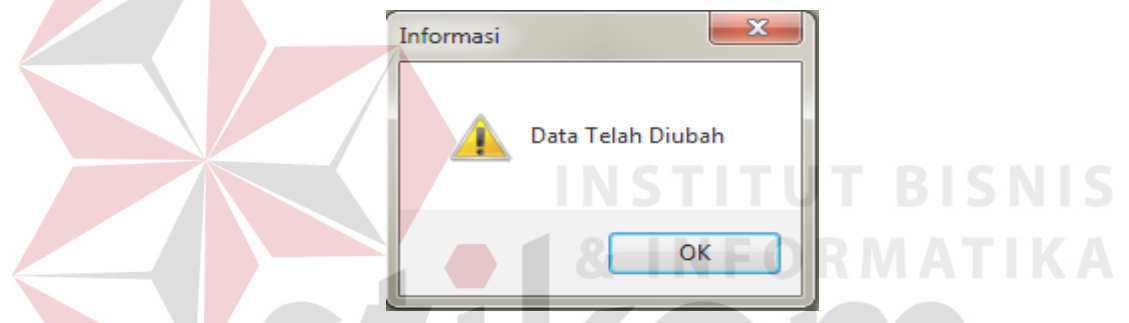

**Gambar 4.28.** *Form* Informasi Ubah Master Pendaftaran Anggota Jika Admin Klik "yes" pada informasi Gambar 4.28. maka aplikasi akan memberikan informasi "Data Telah Diubah". J R A B A Y A

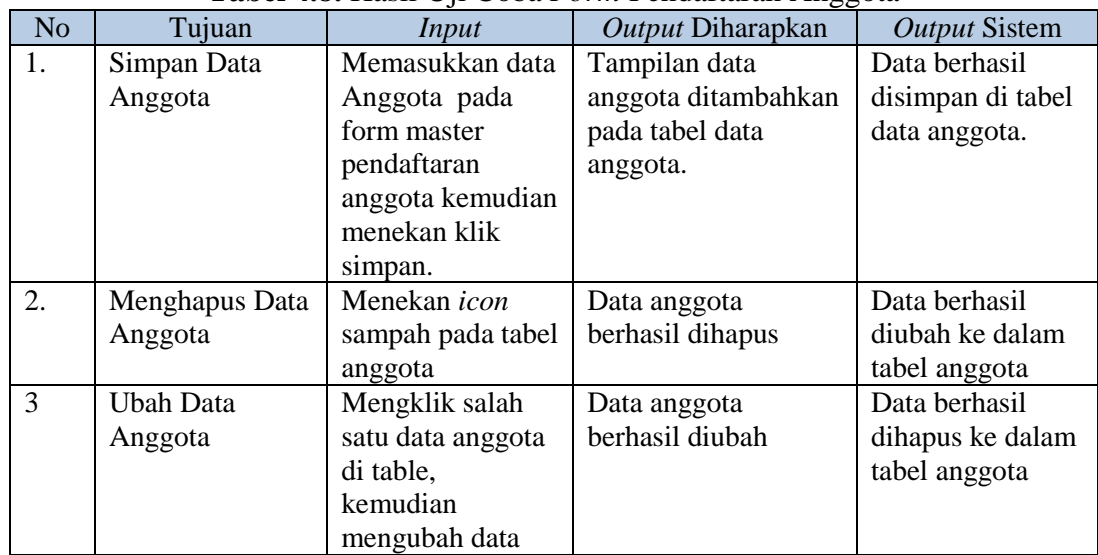

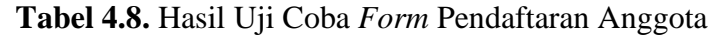

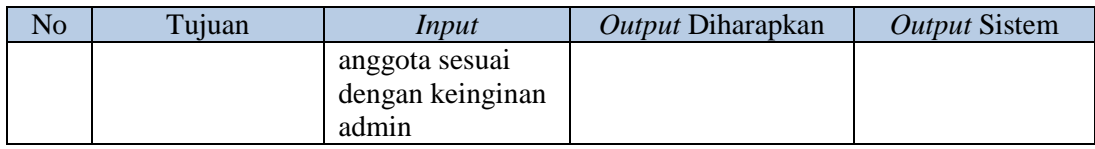

#### **4.2.8. Uji Coba** *Form* **Karyawan**

*Form* master karyawan berisi proses data karyawan yang sesuai dengan tiap bagian, selain itu terdapat proses penghapusan data karyawan dan proses ubah data karyawan.

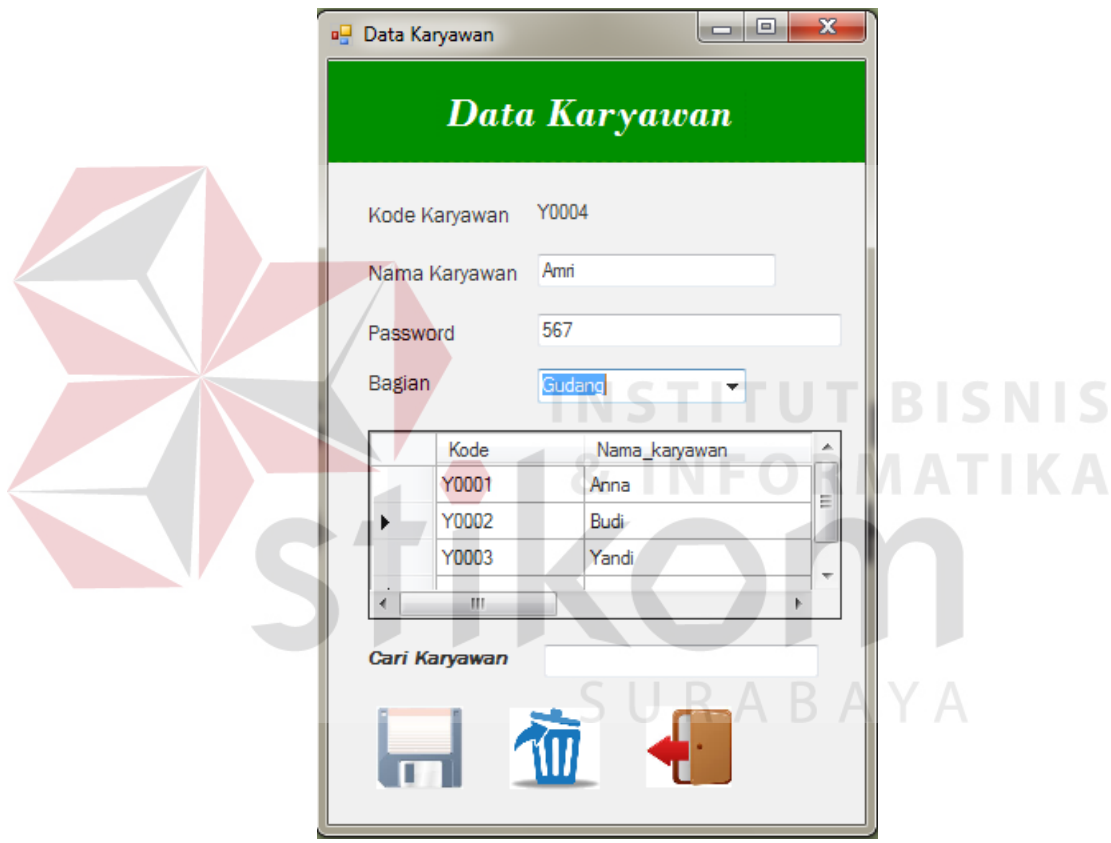

**Gambar 4.29.** *Form* Master Karyawan

Proses penginputan data karyawan pada Gambar 4.29. dimana pengguna mengisikan nama karyawan, password, bagian dan untuk kode karyawan akan tampil secara otomatis.

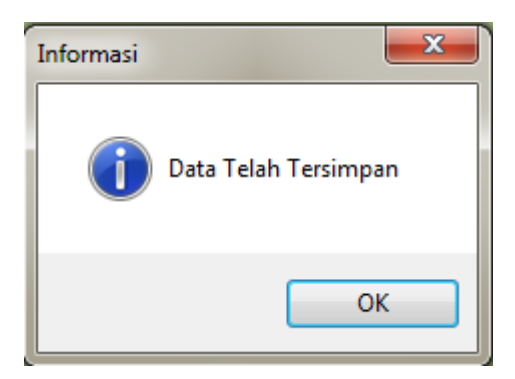

**Gambar 4.30.** *Form* Simpan Karyawan

Kemudian klik simpan pada icon disket maka program akan memberikan

informasi " Data Telah Tersimpan", data akan otomatis tersimpan pada database.

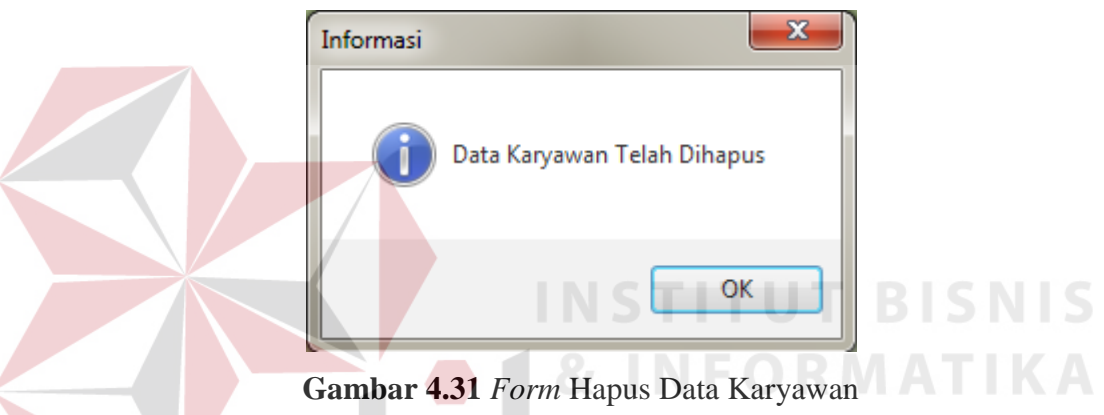

Kemudian Untuk menghapus data merk karyawan klik icon sampah, jika data telah berhasil terhapus maka terdapat informasi "Data Karyawan Telah Dihapus", otomatis data anggota akan terhapus. A B A Y A

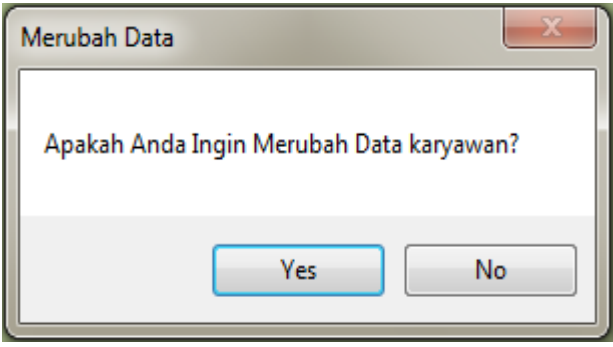

**Gambar 4.32.** *Form* Ubah Master Daftar Karyawan

untuk mengubah data karyawana pada Gambar 4.32. , admin klik salah satu data karyawan yang ada di table. Kemudian mengubah data sesuai keinginan admin. Setelah diubah akan muncul informasi "Apakah Anda Ingin Merubah data karyawan".

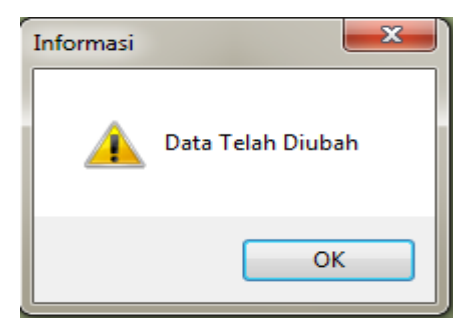

**Gambar 4.33.** *Form* Informasi Ubah Master Karyawan

Jika Admin Klik "yes" pada informasi Gambar 4.33 maka aplikasi akan

memberikan informasi "Data Telah Diubah".

|                |                  |                    | <b>Tabel 7.7.</b> Hash Oji Coba Form Isai yawan |                      |
|----------------|------------------|--------------------|-------------------------------------------------|----------------------|
| N <sub>o</sub> | Tujuan           | Input              | Output Diharapkan                               | <b>Output Sistem</b> |
| 1.             | Simpan Data      | Memasukkan data    | Tampilan data                                   | Data berhasil        |
|                | Karyawan         | karyawan pada      | karyawan                                        | disimpan di tabel    |
|                |                  | form master        | ditambahkan pada                                | data karyawan.       |
|                |                  | karyawan           | tabel data karyawan                             |                      |
|                |                  | kemudian           |                                                 |                      |
|                |                  | menekan klik       | INFORMATIK                                      |                      |
|                |                  | simpan.            |                                                 |                      |
| 2.             | Menghapus Data   | Menekan icon       | Data anggota                                    | Data berhasil        |
|                | Karyawan         | sampah pada tabel  | berhasil dihapus                                | diubah ke dalam      |
|                |                  | karyawan           |                                                 | tabel karyawan       |
| 3              | <b>Ubah Data</b> | Mengklik salah     | Data karyawan                                   | Data berhasil        |
|                | karyawan         | satu data          | berhasil diubah                                 | dihapus ke dalam     |
|                |                  | karyawan di tabel, |                                                 | tabel karyawan.      |
|                |                  | kemudian           |                                                 |                      |
|                |                  | mengubah data      |                                                 |                      |
|                |                  | karyawan sesuai    |                                                 |                      |
|                |                  | dengan keinginan   |                                                 |                      |
|                |                  | admin              |                                                 |                      |

**Tabel 4.9.** Hasil Uji Coba *Form* Karyawan

#### **4.2.9. Uji Coba** *Form* **Potongan**

*Form* master potongan berisi proses data potongan,untuk data potongan hanya bisa diganti jika pihak koperasi menyetujui. Data potongan dapat berubah 1 tahun sekali atau 2 tahun, selain itu terdapat proses penghapusan data potongan dan proses ubah data potongan.

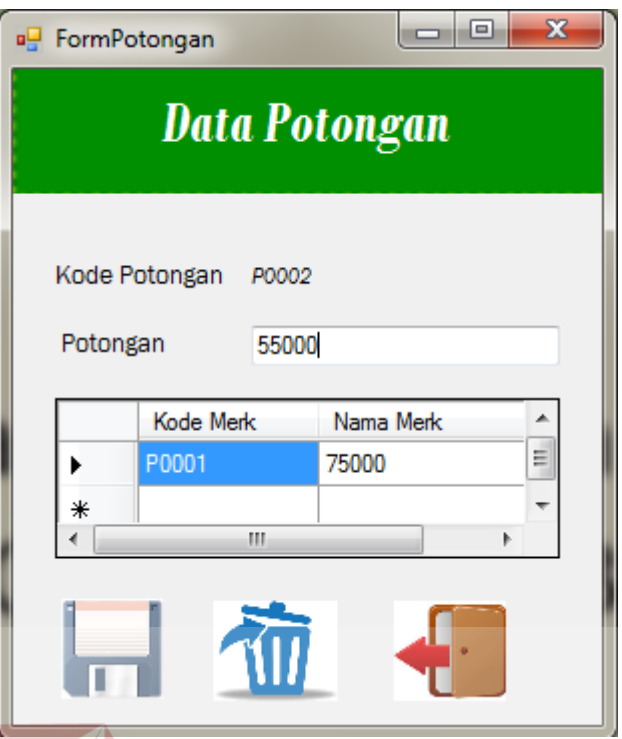

**Gambar 4.34.** *Form* Master Potongan

Proses penginputan data potongan pada Gambar 4.34. , dimana pengguna mengisikan jumlah potongan dan untuk kode potongan akan tampil secara otomatis. tekan simpan maka data potongan akan tersimpan dalam database.

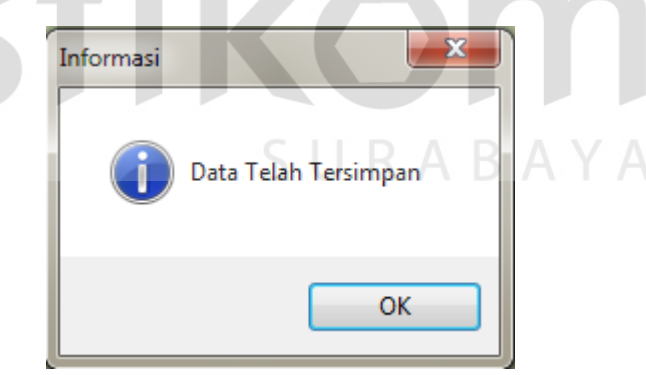

**Gambar 4.35.** *Form* Simpan Potongan

Kemudian klik simpan pada icon disket maka program akan memberikan

informasi " Data Telah Tersimpan" , data akan otomatis tersimpan pada database.

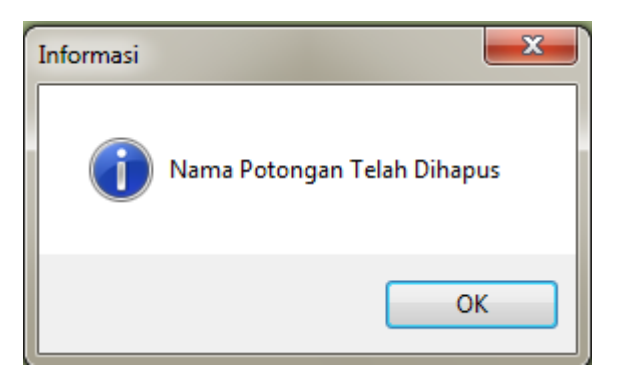

**Gambar 4.36.** *Form* Hapus Potongan

Kemudian Untuk menghapus data potongan klik icon sampah, jika data telah berhasil terhapus maka terdapat informasi "Data Potongan Telah Dihapus", otomatis data potongan akan terhapus.

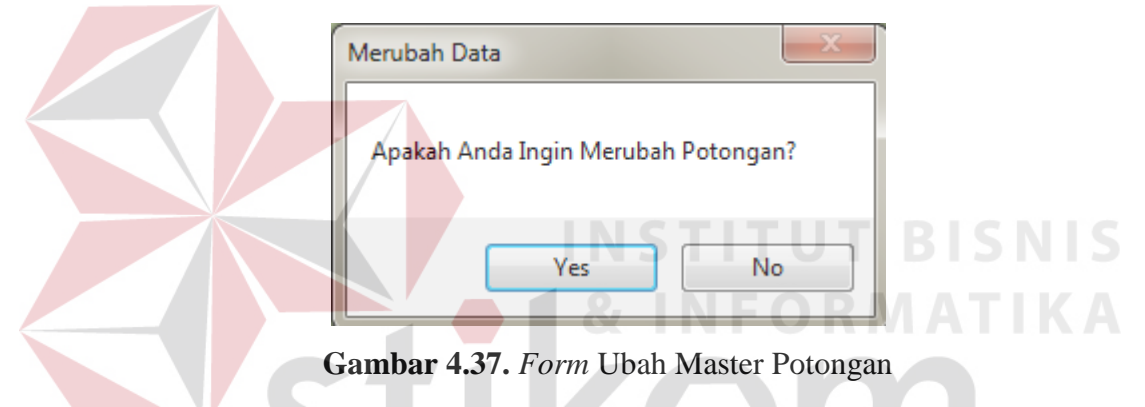

untuk mengubah data potongan pada Gambar 4.37. , admin klik salah satu data potongan yang ada di table. Kemudian mengubah data sesuai keinginan ketua koperasi. Setelah diubah akan muncul informasi "Apakah Anda Ingin Merubah data potongan" jika mengklik yes maka potongan akan berubah.

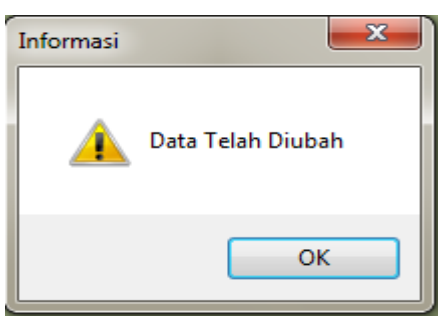

**Gambar 4.38.** *Form* Informasi Ubah Master Potongan

 Jika Admin Klik yes pada informasi Gambar 4.38. maka aplikasi akan memberikan informasi "Data Telah Diubah".

| N <sub>o</sub> | Tujuan                       | Input                                                                                                    | Output Diharapkan                        | <b>Output Sistem</b>                                 |
|----------------|------------------------------|----------------------------------------------------------------------------------------------------|------------------------------------------|------------------------------------------------------|
| 1.             | Simpan Data<br>Potongan      | Memasukkan data<br>potongan pada<br>form master                                                                                | Tampilan data<br>karyawan                | Data berhasil<br>disimpan di tabel                   |
|                |                              | potongan<br>kemudian<br>menekan klik<br>simpan.                                                                                | ditambahkan pada<br>tabel data potongan. | data potongan.                                       |
| 2.             | Menghapus Data<br>Potongan   | Menekan <i>icon</i><br>sampah pada tabel<br>potongan                                                                           | Data potongan<br>berhasil dihapus        | Data berhasil<br>diubah ke dalam<br>tabel potongan.  |
| 3              | <b>Ubah Data</b><br>Potongan | Mengklik salah<br>satu data<br>potongan di table,<br>kemudian<br>mengubah data<br>potongan sesuai<br>dengan keinginan<br>admin | Data potongan<br>berhasil diubah         | Data berhasil<br>dihapus ke dalam<br>tabel potongan. |

**Tabel 4.10.** Hasil Uji Coba *Form* Potongan

#### **4.2.10. Uji Coba** *Form* **Satuan**

*Form* master satuan berisi proses data satuan yang digunakan untuk barang

SURABAYA

dan penjualan anggota dan penjualan umum, selain itu terdapat proses simpan,

hapus dan proses ubah data satuan.

|   | Kode Satuan    | <b>T0007</b> |   |  |
|---|----------------|--------------|---|--|
|   | Nama Satuan    | 2 Kg         |   |  |
|   | Kode<br>Satuan | Nama Satuan  |   |  |
| ь | T0001          | 100 ml       |   |  |
|   | T0002          | 200 ml       | Ξ |  |
|   | T0003          | 300 ml       |   |  |
|   | T0004          | 400 ml       |   |  |
|   | T0005          | 500 ml       |   |  |
|   | T0006          | 1 Kg         |   |  |

**Gambar 4.39.** *Form* Master Satuan

Proses penginputan data satuan pada Gambar 4.39. , dimana pengguna

mengisikan jumlah satuan dan untuk kode satuan akan tampil secara otomatis.

tekan simpan maka data satuan akan tersimpan dalam database.

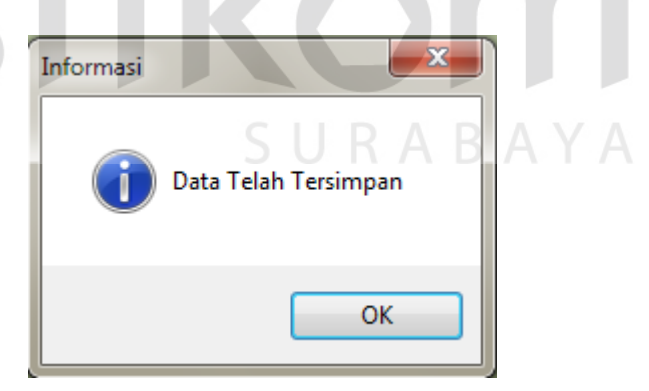

**Gambar 4.40.** *Form* Simpan Satuan

Kemudian klik simpan pada icon disket maka program akan memberikan

informasi " Data Telah Tersimpan" , data akan otomatis tersimpan pada database.

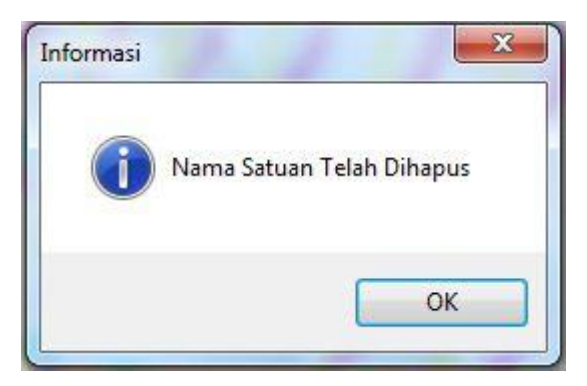

**Gambar 4.41.** *Form* Hapus Satuan

Kemudian Untuk menghapus data satuan klik icon sampah, jika data telah berhasil terhapus maka terdapat informasi "Data Satuan Telah Dihapus", otomatis data satuan akan terhapus.

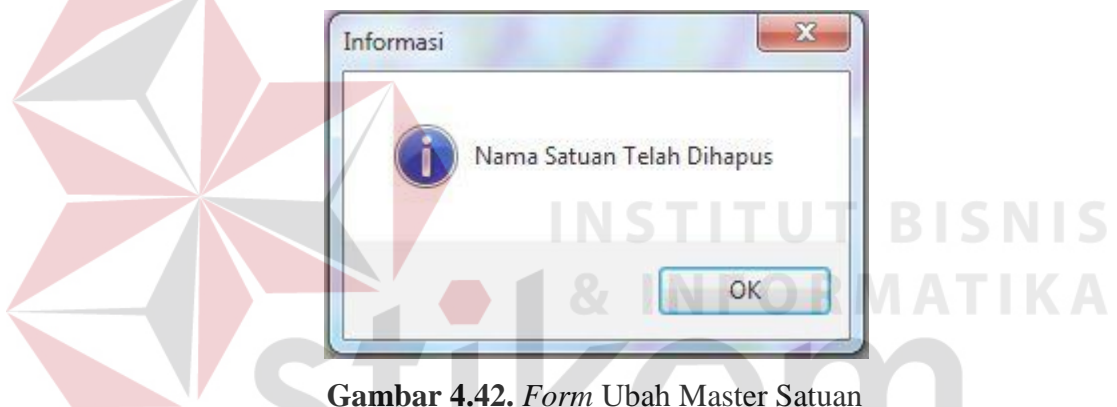

untuk mengubah data satuan pada Gambar 4.42. , admin klik salah satu data satuan yang ada di table. Kemudian mengubah data sesuai keinginan bagian penjualan. Setelah diubah akan muncul informasi "Apakah Anda Ingin Merubah data satuan" jika mengklik yes maka satuan akan berubah.

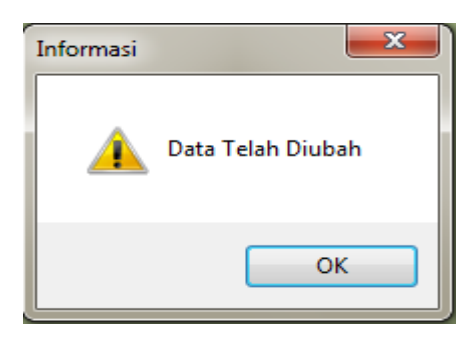

**Gambar 4.43.** *Form* Informasi Ubah Master Satuan

 Jika Admin Klik yes pada informasi Gambar 4.43. maka aplikasi akan memberikan informasi "Data Telah Diubah".

| N <sub>o</sub> | Tujuan                   | <b>Input</b>                                                                                                    | Output Diharapkan                                              | <b>Output Sistem</b>                               |
|----------------|--------------------------|----------------------------------------------------------------------------------------------------|----------------------------------------------------------------|----------------------------------------------------|
| 1.             | Simpan Data<br>Satuan    | Memasukkan data<br>satuan pada form<br>master satuan<br>kemudian<br>menekan klik<br>simpan.                             | Tampilan data satuan<br>ditambahkan pada<br>tabel data satuan. | Data berhasil<br>disimpan di tabel<br>data satuan. |
| 2.             | Menghapus Data<br>Satuan | Menekan icon<br>sampah pada tabel<br>satuan                                                                             | Data satuanberhasil<br>dihapus                                 | Data berhasil<br>diubah ke dalam<br>tabel satuan.  |
| 3              | Ubah Data<br>Satuan      | Mengklik salah<br>satu data satuan di<br>table, kemudian<br>mengubah data<br>satuan sesuai<br>dengan keinginan<br>admin | Data satuanberhasil<br>diubah                                  | Data berhasil<br>dihapus ke dalam<br>tabel satuan. |

**Tabel 4.11.** Hasil Uji Coba *Form* Satuan

# **4.2.11. Uji Coba** *Form* **Kota**

*Form* master kota berisi proses data kota yang digunakan untuk pendaftaran anggota dan supplier, selain itu terdapat proses simpan, hapus dan proses ubah data potongan. SURABAYA

**INSTITUT BISNIS** 

**& INFORMATIKA** 

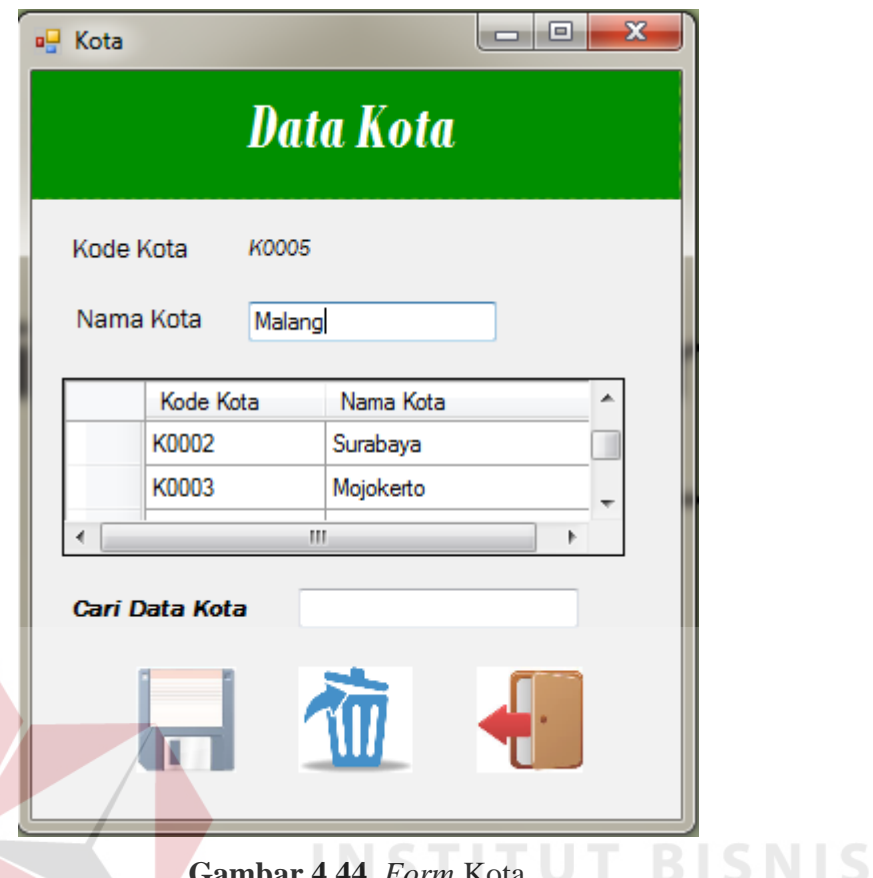

**44.** *Form* Kota

 Proses penginputan data potongan pada Gambar 4.44. , dimana pengguna mengisikan jumlah potongan dan untuk kode karyawan akan tampil secara otomatis. tekan simpan maka data potongan akan tersimpan dalam database. ABAYA

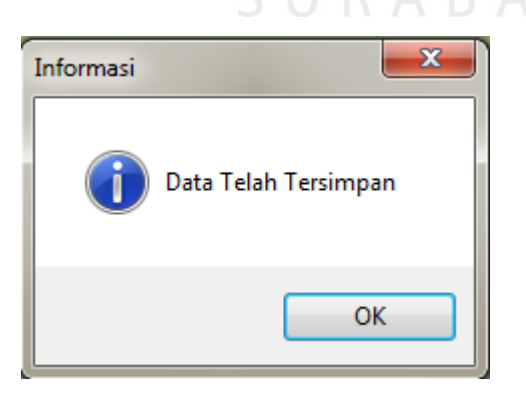

**Gambar 4.45.** *Form* Simpan Kota

Kemudian klik simpan pada icon disket maka program akan memberikan informasi " Data Telah Tersimpan", data akan otomatis tersimpan pada database..

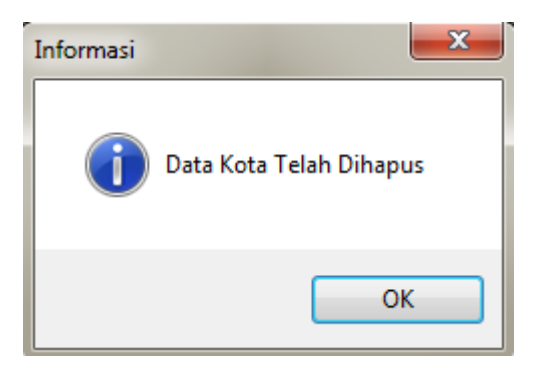

**Gambar 4.46.** *Form* Hapus Kota

Kemudian Untuk menghapus data potongan klik icon sampah, jika data telah berhasil terhapus maka terdapat informasi "Data Potongan Telah Dihapus", otomatis data potongan akan terhapus.

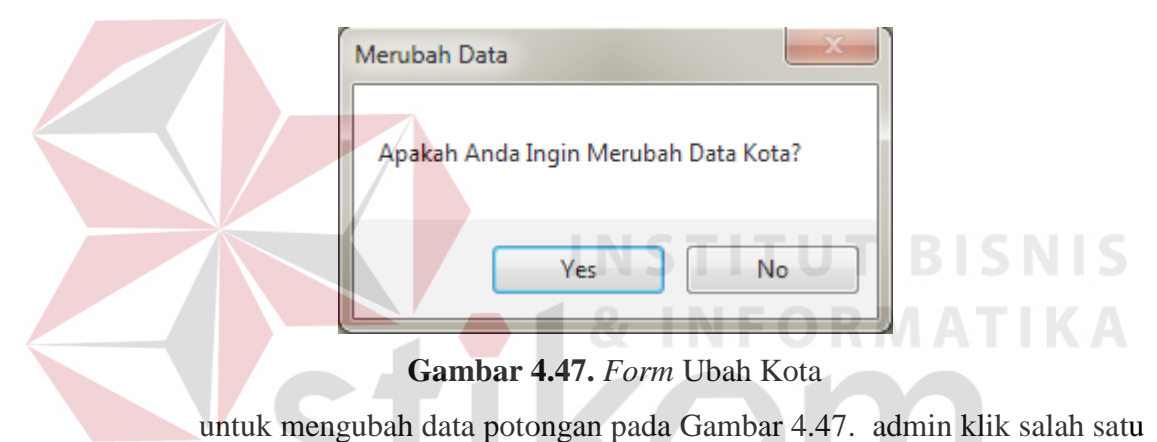

data potongan yang ada di table. Kemudian mengubah data sesuai keinginan ketua koperasi. Setelah diubah akan muncul informasi "Apakah Anda Ingin Merubah data potongan" jika mengklik yes maka potongan akan berubah.

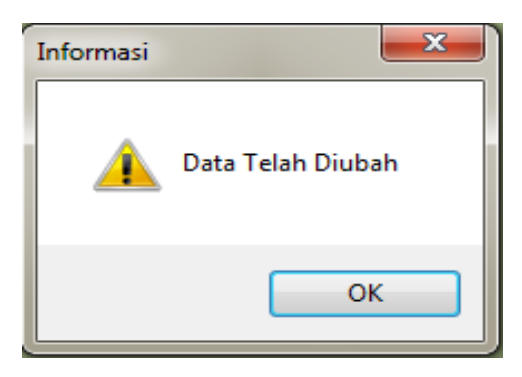

**Gambar 4.48.** *Form* Informasi Ubah Master Kota

 Jika Admin Klik yes pada informasi Gambar 4.48. maka aplikasi akan memberikan informasi "Data Telah Diubah".

| N <sub>o</sub> | Tujuan                 | Input                                                                                                    | Output Diharapkan                                          | <b>Output Sistem</b>                             |
|----------------|------------------------|----------------------------------------------------------------------------------------------------|------------------------------------------------------------|--------------------------------------------------|
| 1.             | Simpan Data<br>Kota    | Memasukkan data<br>kota pada form<br>master kota<br>kemudian<br>menekan klik<br>simpan.                             | Tampilan data kota<br>ditambahkan pada<br>tabel data kota. | Data berhasil<br>disimpan di tabel<br>data kota. |
| 2.             | Menghapus Data<br>Kota | Menekan <i>icon</i><br>sampah pada tabel<br>kota                                                                    | Data kota berhasil<br>dihapus                              | Data berhasil<br>diubah ke dalam<br>tabel kota   |
| 3              | Ubah Data Kota         | Mengklik salah<br>satu data kota di<br>table, kemudian<br>mengubah data<br>kota sesuai<br>dengan keinginan<br>admin | Data kota berhasil<br>diubah                               | Data berhasil<br>dihapus ke dalam<br>tabel kota. |

**Tabel 4.12.** Hasil Uji Coba *Form* Kota

## **4.2.12. Uji Coba** *Form* **Pengelolaan Barang**

*Form* master pengelolaan barang berisi proses data barang yang sesuai

SURABAYA

dengan barang masuk ke gudang selain itu terdapat proses simpan, proses hapus

dan proses ubah data pengelolaan barang.

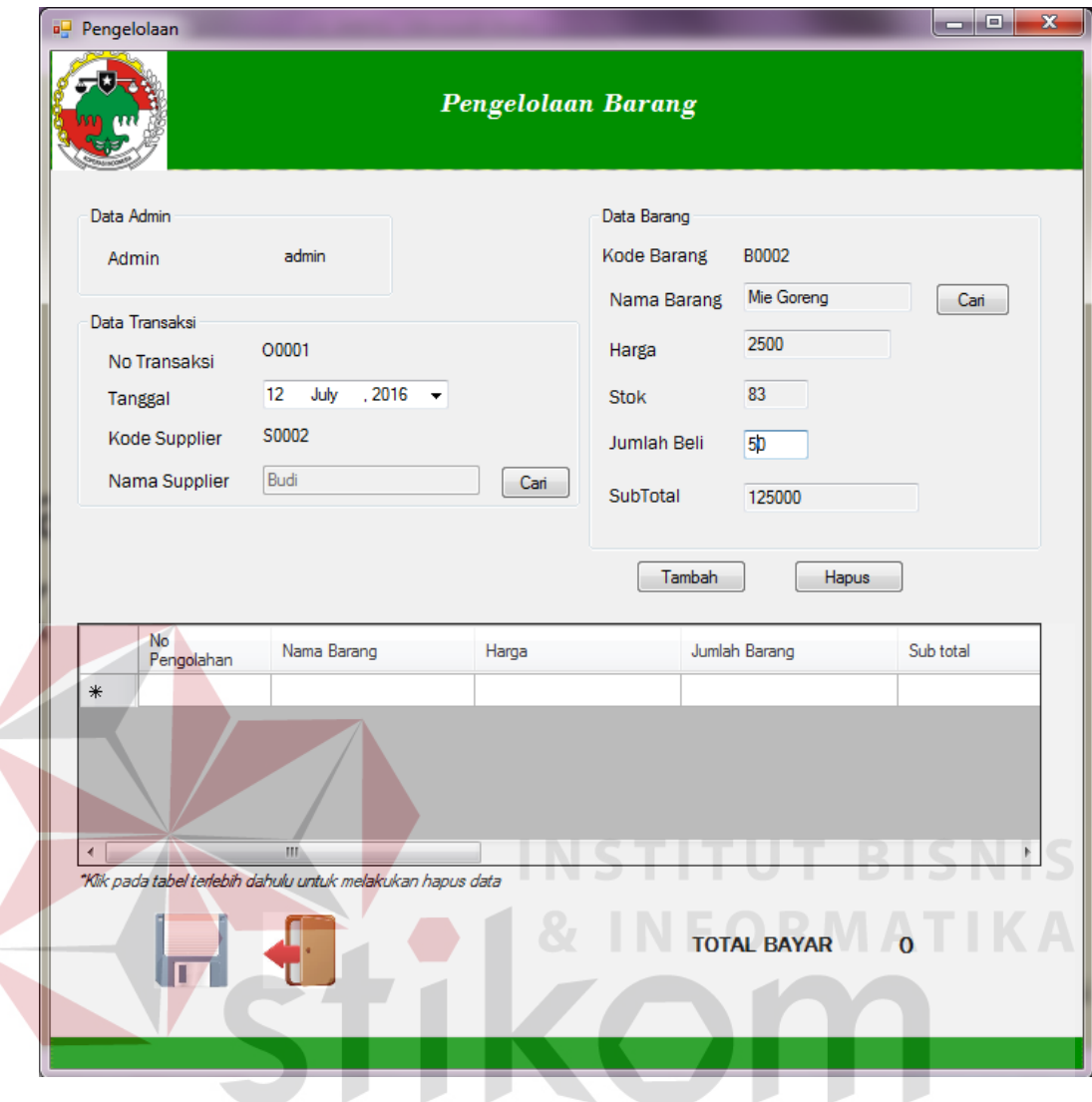

**Gambar 4.49.** *Form* Pengelolaan Barang

Proses penginputan data barang masuk pada Gambar 4.49, dimana bagian gudang mencari nama supplier dan otomatis no transaksi, tanggal, kode supplier akan keluar secara otomatis. Kemudian admin cari nama barang sesuai dengan supplier dan kode barang, harga, stok, subtotal akan keluar secara otomatis. Setelah itu admin mengisis jumlah beli sesuai dengan stok barang yang dibeli. Tekan simpan maka data barang akan tersimpan dalam database.

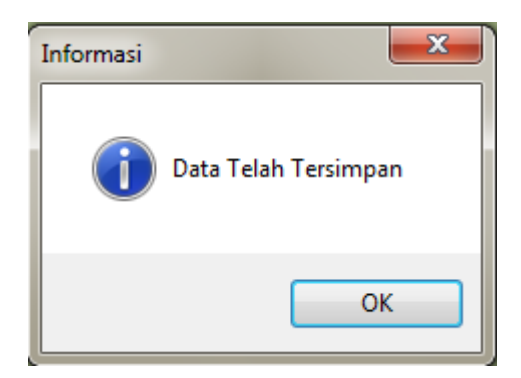

**Gambar 4.50.** *Form* Simpan Pengelolaan Barang

Kemudian klik simpan pada icon disket maka program akan memberikan

informasi " Data Telah Tersimpan" , data akan otomatis tersimpan pada database.

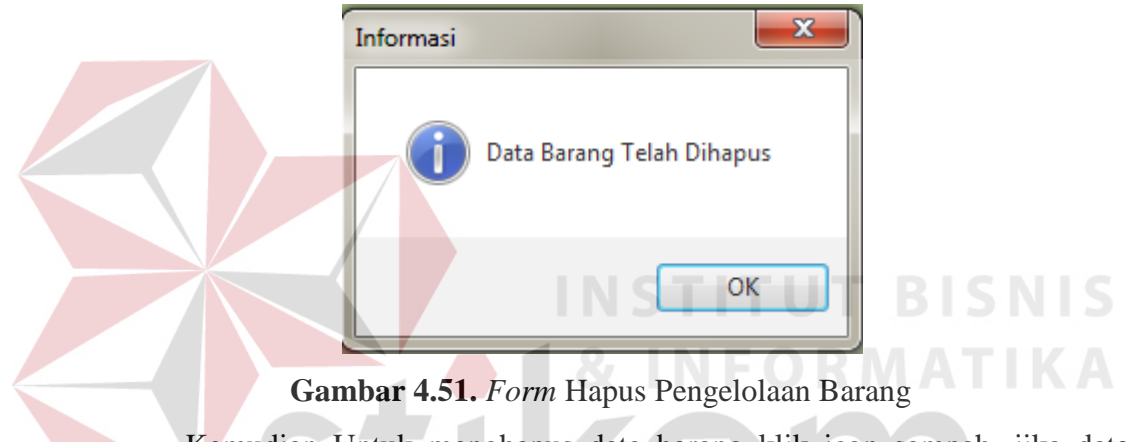

Kemudian Untuk menghapus data barang klik icon sampah, jika data telah berhasil terhapus maka terdapat informasi "Data Barang Telah Dihapus",

SURABAYA

otomatis data barang akan terhapus.

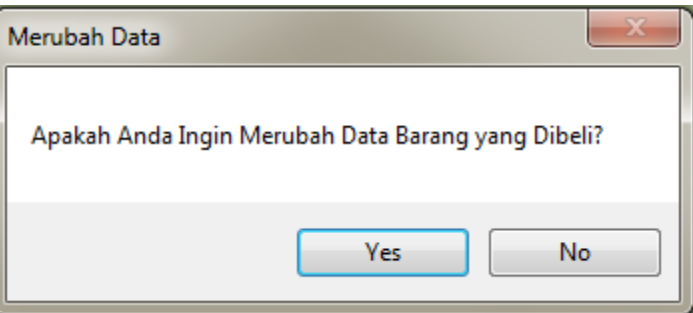

**Gambar 4.52.** *Form* Ubah Master Pengelolaan Barang

Untuk mengubah data barang pada Gambar 4.52. admin klik salah satu

data barang yang ada di table. Kemudian mengubah data sesuai keinginan admin

gudang, Setelah diubah akan muncul informasi "Apakah Anda Ingin Merubah data barang" jika mengklik yes maka barang akan berubah.

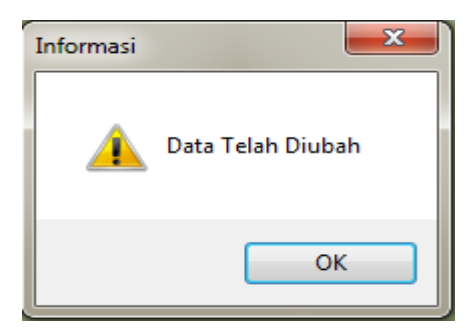

**Gambar 4.53.** *Form* Informasi Ubah Pengelolaan Barang

 Jika Admin Klik yes pada informasi Gambar 4.53. maka aplikasi akan memberikan informasi "Data Telah Diubah".

**Tabel 4.13.** Hasil Uji Coba *Form* Pengelolaan Barang No Tujuan *Input Output* Diharapkan *Output* Sistem 1. Simpan Data Barang Memasukkan data karyawan pada form master karyawan kemudian menekan klik simpan. Tampilan data barang ditambahkan pada tabel data barang. Data berhasil disimpan di tabel data barang. 2. Menghapus Data Barang Menekan *icon* sampah pada tabel barang Data barang berhasil dihapus Data berhasil diubah ke dalam tabel barang. 3 Ubah Data Barang Mengklik salah satu data barang di table, kemudian mengubah data barang sesuai dengan keinginan admin gudang. Data barang berhasil diubah Data berhasil dihapus ke dalam tabel barang.

#### **4.2.13. Uji Coba** *Form* **Penjualan Anggota**

*Form* master penjualan anggota berisi proses data penjualan yang hanya dilakukan oleh anggota, selain anggota tidak bisa menggunakan form penjualan anggota. Di dalam penjualan anggota terdapat potongan atau diskon sebesar Rp 75.000 yang hanya digunakan oleh anggota, potongan hanya dilakukan 1 bulan

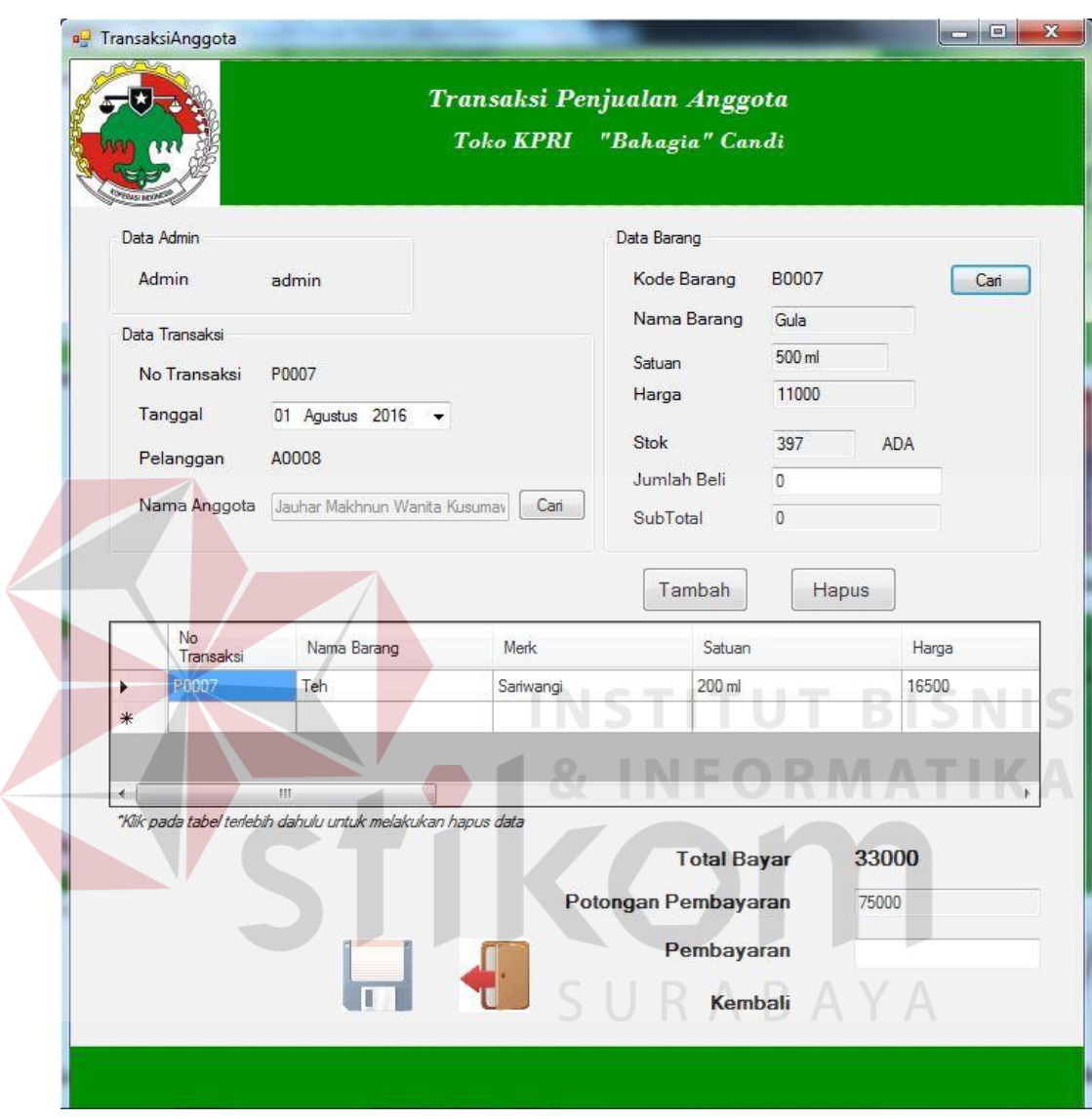

sekali. Jika 1 bulan tidak digunakan maka potongan akan dianggap hilang. selain itu terdapat proses simpan, hapus dan proses ubah data penjualan anggota.

**Gambar 4.54.** *Form* Penjualan Anggota

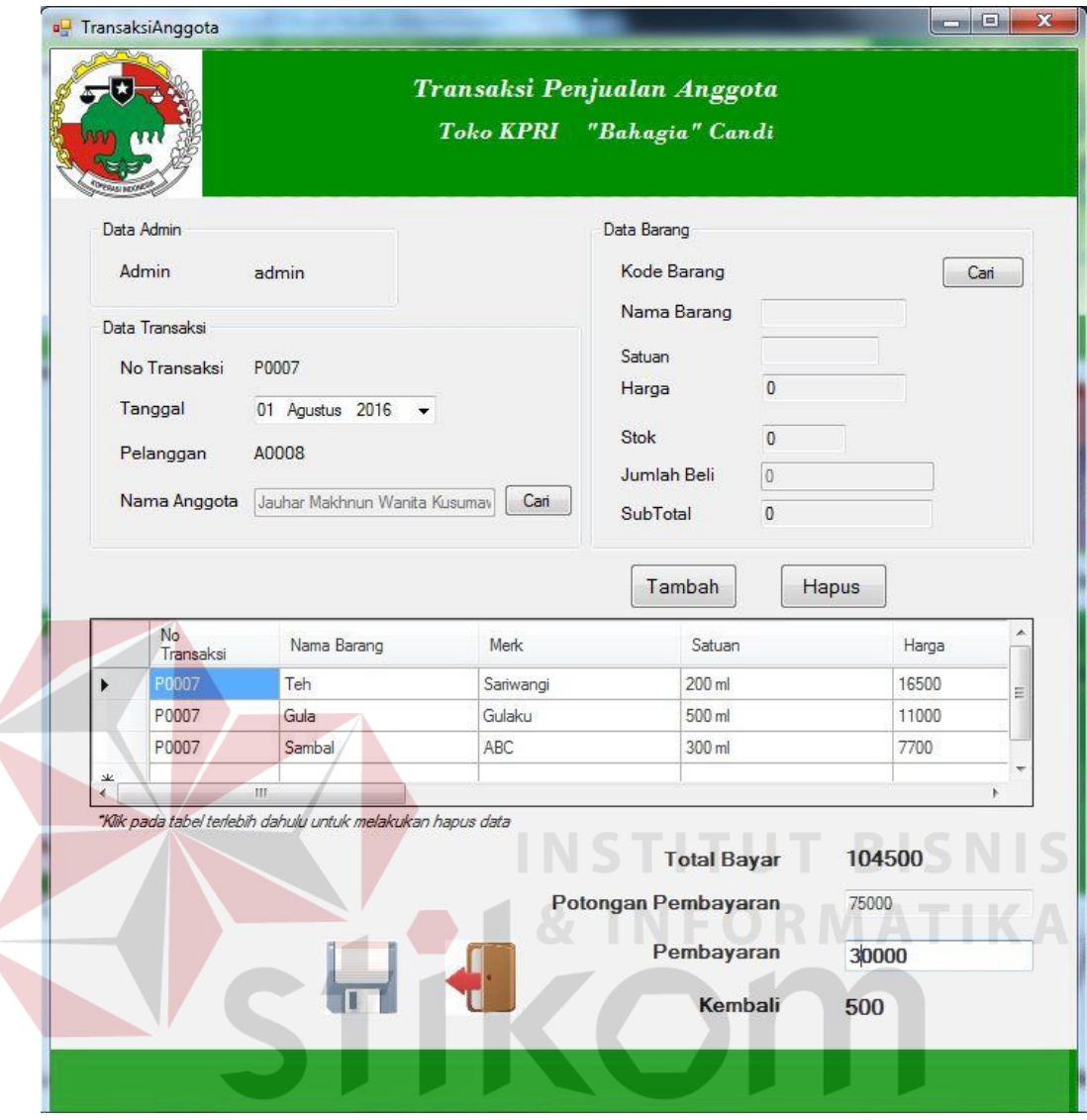

**Gambar 4.55.** *Form* Total Penjualan Anggota

Proses penginputan data penjualan anggota pada Gambar 4.55, dimana bagian gudang mencari nama anggota yang sudah terdaftar dan otomatis no transaksi, tanggal akan keluar secara otomatis. Kemudian admin cari nama barang sesuai stok barang yang ada ditoko dan gudang dan kode barang, harga, stok, subtotal akan keluar secara otomatis. Setelah itu admin mengisis jumlah beli sesuai pembelian yang dilakiukan oleh anggota. Tekan simpan maka data penjualan anggota akan tersimpan dalam database.

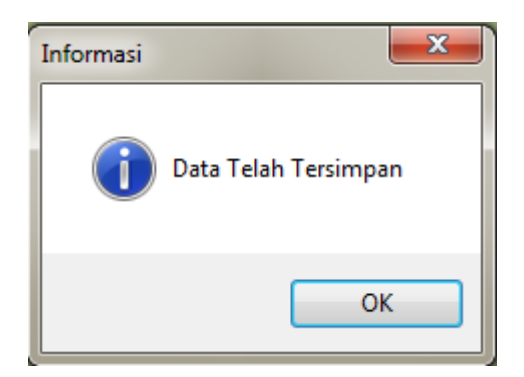

**Gambar 4.56.** *Form* Simpan Penjualan Anggota

Kemudian klik simpan pada icon disket maka program akan memberikan

informasi " Data Telah Tersimpan" , data akan otomatis tersimpan pada database.

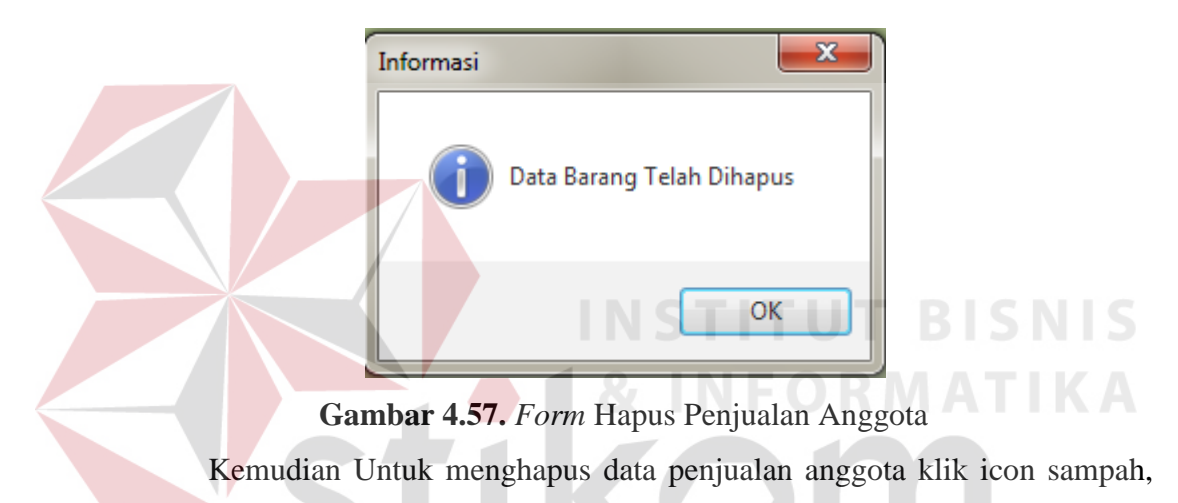

jika data telah berhasil terhapus maka terdapat informasi "Data Barang Telah Dihapus", otomatis data penjualan anggota akan terhapus.

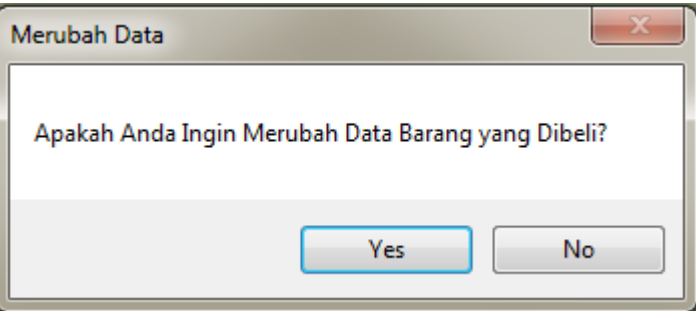

**Gambar 4.58.** *Form* Ubah Master Penjualan Anggota

Untuk mengubah data penjualan pada anggota pada Gambar 4.58. , admin klik salah satu data penjualan yang ada di table. Kemudian mengubah data sesuai keinginan admin penjualan, Setelah diubah akan muncul informasi "Apakah Anda Ingin Merubah Data Barang yang Dibeli?" jika mengklik yes maka penjualan akan berubah.

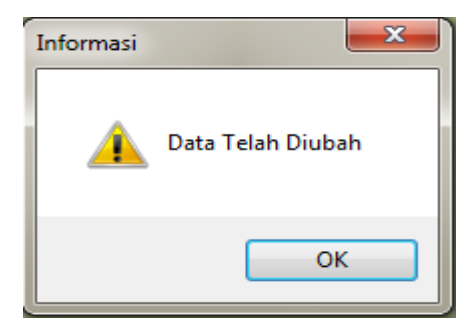

**Gambar 4.59.** *Form* Informasi Ubah Penjualan Anggota

Jika Admin Klik yes pada informasi Gambar 4.59. maka aplikasi akan

memberikan informasi "Data Telah Diubah".

| N <sub>o</sub> | Tujuan                                   | <i>Input</i>                                                                                                    | Output Diharapkan                                                               | <b>Output Sistem</b>                                            |  |  |
|----------------|------------------------------------------|----------------------------------------------------------------------------------------------------|---------------------------------------------------------------------------------|-----------------------------------------------------------------|--|--|
| 1.             | Simpan Data<br>Penjualan<br>Anggota      | Memasukkan data<br>penjualan pada<br>form master<br>penjualan anggota<br>kemudian<br>menekan klik<br>simpan.                               | Tampilan data<br>penjualan anggota<br>ditambahkan pada<br>tabel data penjualan. | Data berhasil<br>disimpan di tabel<br>penjualan<br>anggota      |  |  |
| 2.             | Menghapus Data<br>Penjualan<br>Anggota   | Menekan icon<br>sampah pada tabel<br>penjualan anggota                                                                                     | Data penjualan<br>anggota berhasil<br>dihapus                                   | Data berhasil<br>diubah ke dalam<br>tabel penjualan<br>anggota  |  |  |
| 3              | <b>Ubah Data</b><br>Penjualan<br>Anggota | Mengklik salah<br>satu data<br>penjualan di<br>table, kemudian<br>mengubah data<br>penjualan sesuai<br>dengan keinginan<br>admin penjualan | Data penjualan<br>anggota berhasil<br>diubah                                    | Data berhasil<br>dihapus ke dalam<br>tabel penjualan<br>anggota |  |  |

**Tabel 4.14.** Hasil Uji Coba *Form* Penjualan

#### **4.2.14. Uji Coba** *Form* **Penjualan Umum**

*Form* master penjualan berisi proses data penjualan yang dilakukan oleh umum. Di dalam penjualan umum tidak terdapat potongan ataupun diskon. selain itu terdapat proses simpan, hapus dan proses ubah data penjualan.

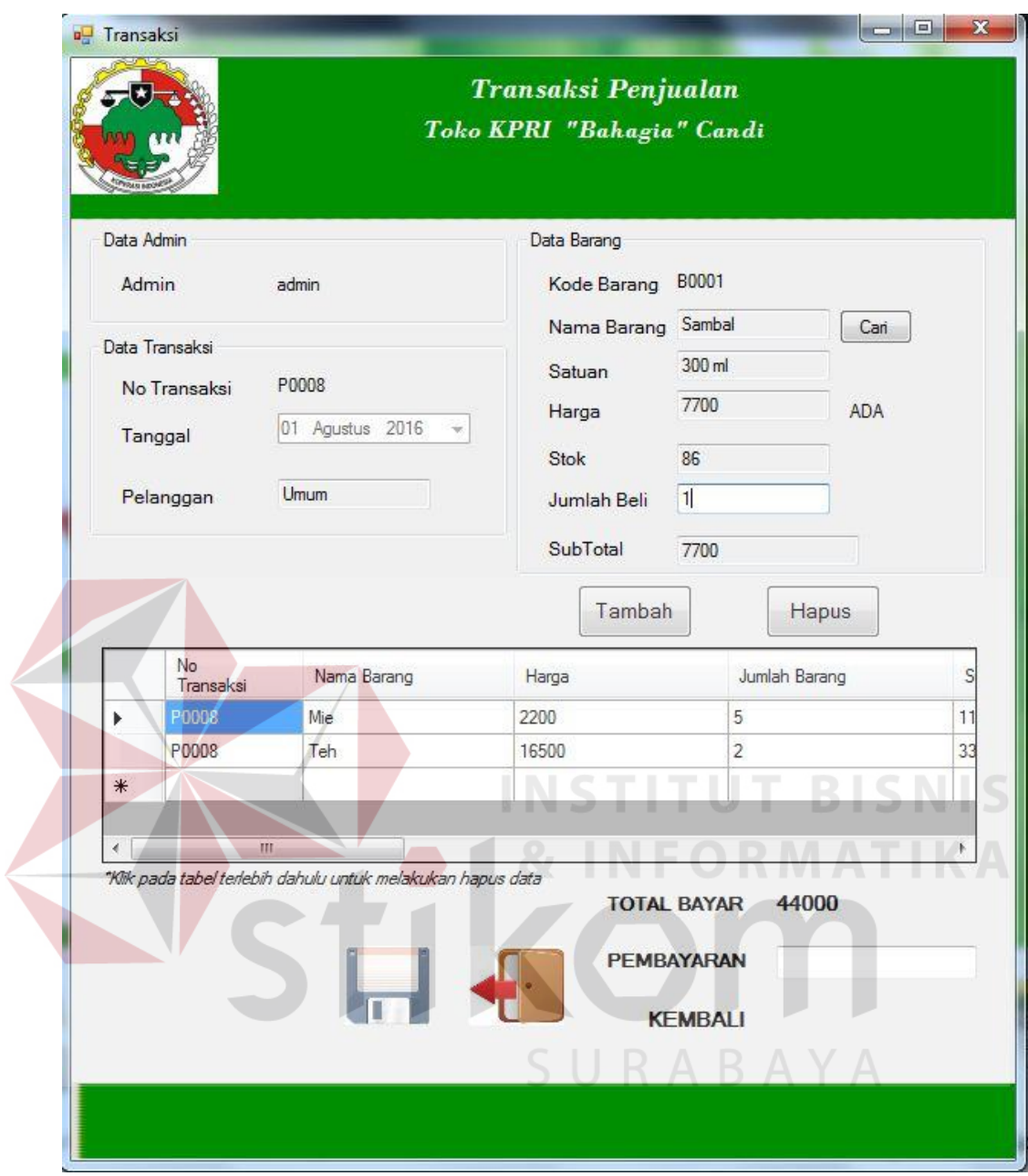

**Gambar 4.60.** *Form* Penjualan Umum

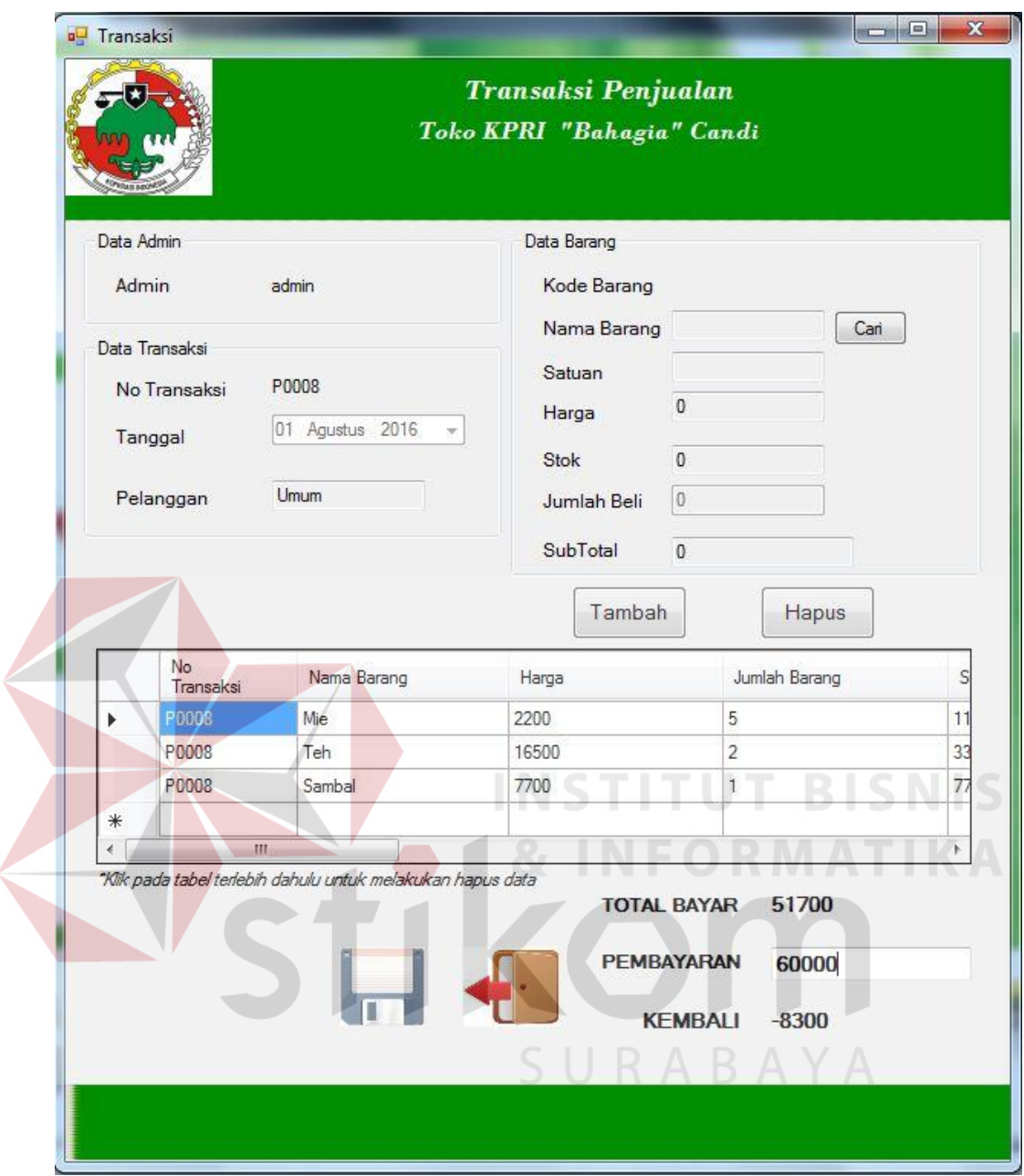

**Gambar 4.61.** *Form* Total Penjualan Umum

Proses penginputan data penjualan pada Gambar 4.61. untuk no transaksi, dan pelanggan akan tampil secara otomatis. Kemudian admin cari nama barang sesuai stok barang yang ada ditoko dan gudang dan kode barang, harga, stok, subtotal akan keluar secara otomatis. Setelah itu admin mengisis jumlah beli sesuai pembelian yang dilakukan oleh pelanggan.

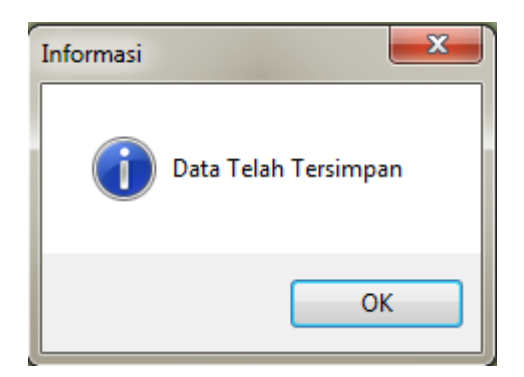

**Gambar 4.62.** *Form* Simpan Penjualan Anggota

Kemudian klik simpan pada icon disket maka program akan memberikan

informasi " Data Telah Tersimpan" , data akan otomatis tersimpan pada database.

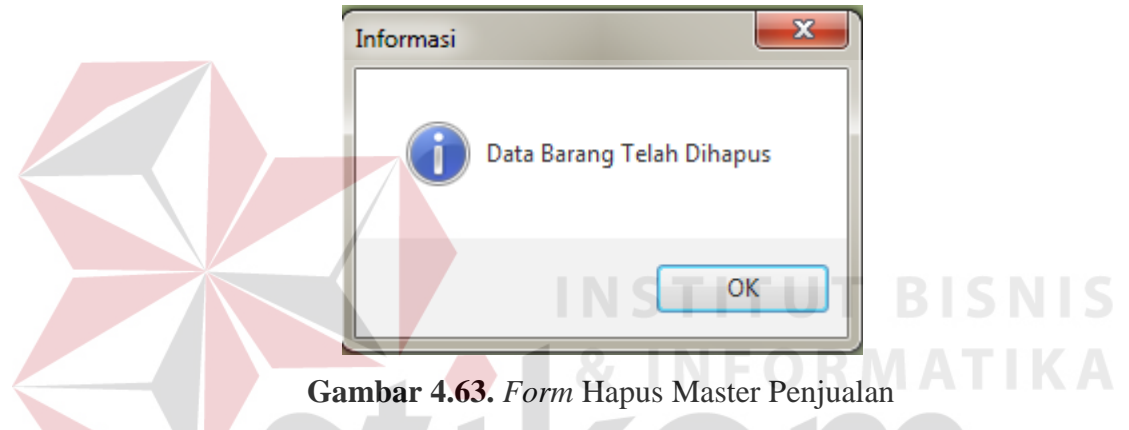

Kemudian Untuk menghapus data penjualan klik icon sampah, jika data telah berhasil terhapus maka terdapat informasi "Data Barang Telah Dihapus",

otomatis data penjualan akan terhapus.  $\{ \} \cap R \land R \land Y \land \}$ 

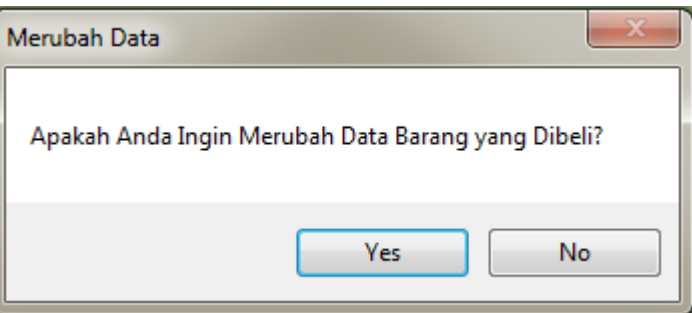

**Gambar 4.64.** *Form* Ubah Master Penjualan

Untuk mengubah data penjualan pada Gambar 4.64. , admin klik salah satu data penjualan yang ada di table. Kemudian mengubah data sesuai keinginan admin penjualan, Setelah diubah akan muncul informasi "Apakah Anda Ingin Merubah Data Barang yang Dibeli?" jika mengklik yes maka penjualan akan berubah.

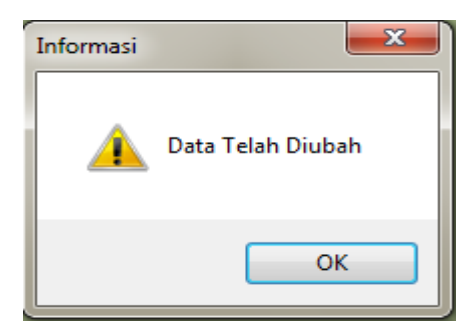

**Gambar 4.65.** *Form* Informasi Ubah Master Penjualan

Jika Admin Klik yes pada informasi Gambar 4.65 maka aplikasi akan

memberikan informasi "Data Telah Diubah".

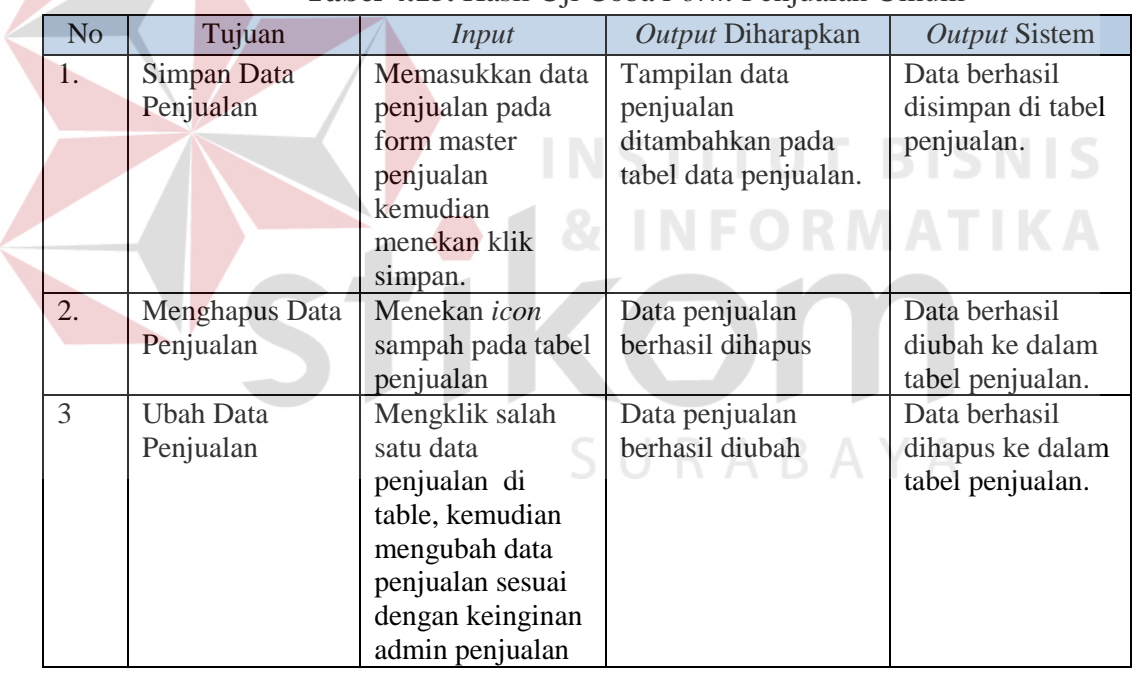

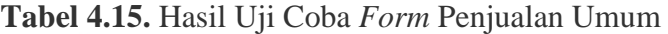

#### **4.2.15. Uji Coba** *Nota Penjualan*

Pada nota penjualan anggota berisi pembelian yang dilakukan anggota. Nota penjualan anggota di dapatkan transaksi penjualan pada anggota. Di dalam nota terdapat nama barang, jumlah, harga, total, potongan yang telah diberikan pihak koperasi dan sub total, yang dapat memberikan informasi kepada anggota.

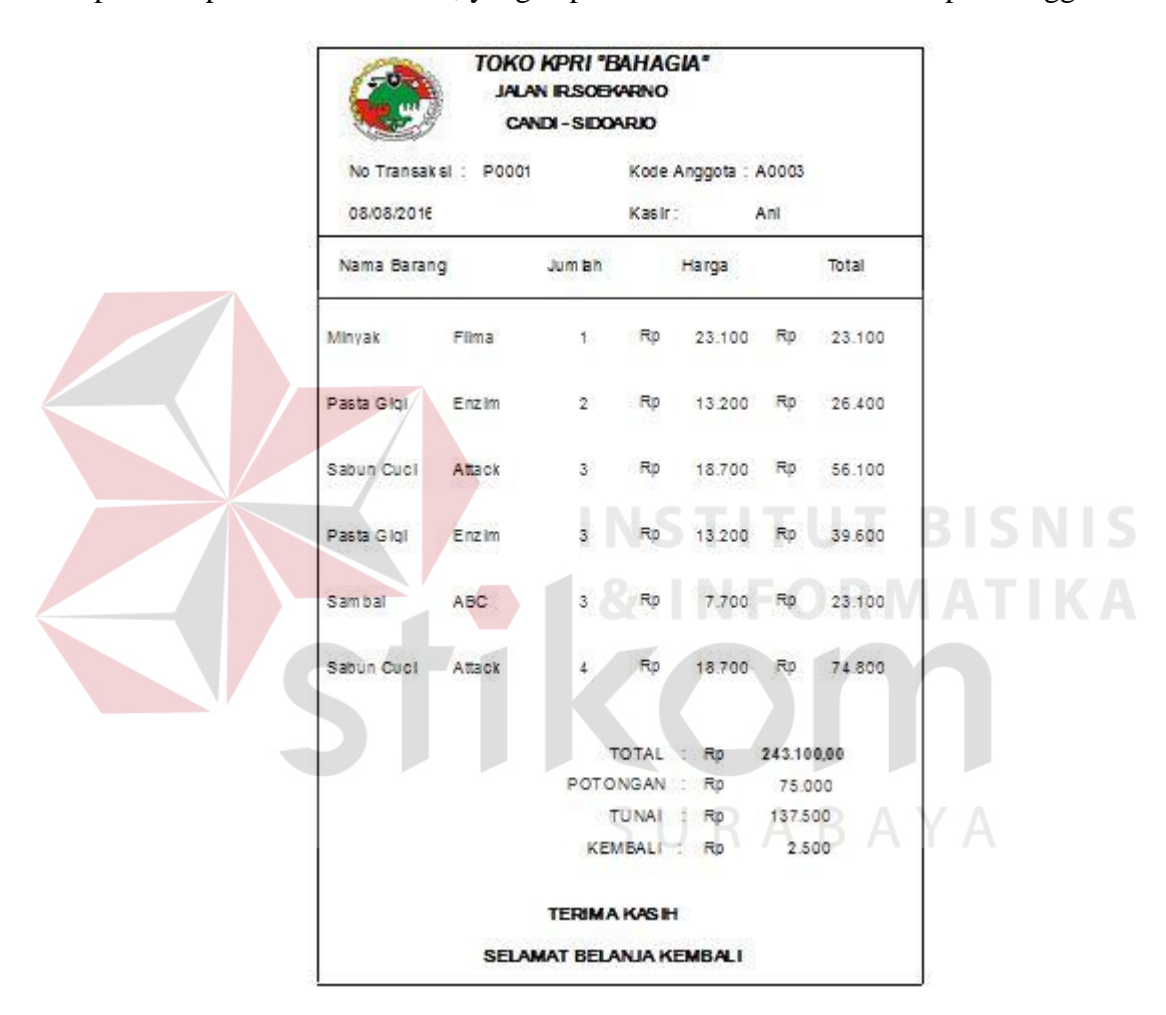

**Gambar 4.66.** Cetak *Nota Penjualan Anggota* 

#### **4.2.16. Uji Coba** *Nota Penjualan Umum*

Pada nota penjualan umum berisi pembelian yang dilakukan konsumen. Nota penjualan umum di dapatkan transaksi penjualan umum. Di dalam nota terdapat nama barang, jumlah, harga, total, dan sub total.

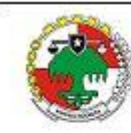

| No Transaksi: P0002 |           |                |    | Kode Pelanggan : Um um |     |            |
|---------------------|-----------|----------------|----|------------------------|-----|------------|
| 15:40:58            |           | Kasir :        |    |                        | Ani |            |
| Nama Barang         |           | Jumlah         |    | Harga                  |     | To tail    |
| Pasta Gigi          | Enzim     | 2              | Ro | 13.200                 | Rp. | 26.400     |
| Sabun Cuci          | Attack    | $\mathbf{2}^-$ |    | Rp 18.700 Rp           |     | 37.400     |
| Pasta Gigi Enzim    |           |                |    | 1 Rp 13.200            |     | Rp. 13.200 |
| Sabun Cucl Attack   |           |                |    | 2 Rp 18.700 Rp 37.400  |     |            |
| Teh                 | Sariwangl |                |    | 3 Rp 16.500 Rp 49.500  |     |            |
|                     |           | TOTAL :        |    | Rp                     |     | 63.900,00  |
|                     |           |                |    | TUNAI RD               |     | 100.100    |
|                     |           |                |    | KEMBALI: Rp 900        |     |            |

**Gambar 4.67.** Cetak *Nota Penjualan Umum*  **SNIS** 

**NFORMATIKA** 

# **4.2.17. Uji Coba** *Form* **Laporan Penjualan Anggota**

Pada form ini berisi proses cetak laporan penjualan anggota seperti pada Gambar 4.66. Subbagian umum pertama-tama memilih bulan dan tahun untuk mengecek bulan dan tahun berapa transaksi dilakukan setiap anggota. Kemudian untuk memilih nama anggota klik proses yang akan keluar nama anggota yang sudah dipilih.

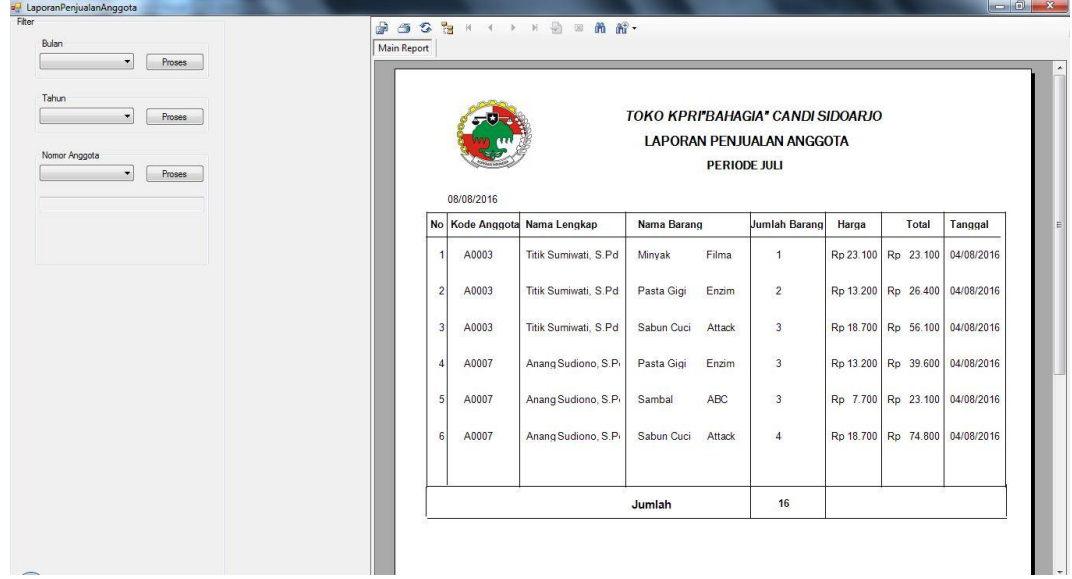

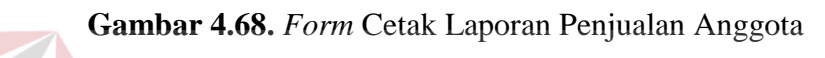

|                         | No Kode Anggots Nama Lengkap | Nama Barang |        | Jumlah Barang                 | Harga     | Total                          | Tanggal              |  |
|-------------------------|------------------------------|-------------|--------|-------------------------------|-----------|--------------------------------|----------------------|--|
| A0003<br>$\mathbf{1}$   | Titik Sumiwati, S.Pd         | Minyak      | Filma  | Ť.                            |           | Rp 23.100 Rp 23.100            | 04/08/2016           |  |
| A0003<br>$\overline{2}$ | Titik Sumiwati, S.Pd         | Pasta Gigi  | Enzim  | $\mathbf{2}% ^{2}/\mathbf{2}$ | Rp 13.200 |                                | Rp 25.400 04/08/2016 |  |
| A0003<br>3              | Titik Sumiwati, S.Pd         | Sabun Cuci  | Attack | $\overline{3}$                | Rp 18.700 | Rp 56.100                      | 04/08/2016           |  |
| A0007<br>4              | Anang Sudiono, S.Pd          | Pasta Gigil | Enzim  | $\sqrt{3}$                    |           | Rp 13.200 Rp 39.600 04/05/2016 |                      |  |
| 5<br>A0007              | Anang Sudiono, S.Pd          | Sambal      | ABC    | 3                             |           | Rp 7.700 Rp 23.100 04/08/2016  |                      |  |
| A0007<br>6              | Anang Sudiono, S.Pd          | Sabun Cucl  | Attack | 4                             |           | Rp 18.700 Rp 74.800 04/08/2016 |                      |  |
|                         |                              | Jumlah      |        | 16                            |           |                                |                      |  |
|                         |                              |             |        |                               |           |                                |                      |  |
|                         |                              |             |        |                               |           |                                |                      |  |
|                         |                              |             |        |                               |           |                                |                      |  |
|                         |                              |             |        |                               |           |                                |                      |  |
|                         |                              |             |        |                               |           |                                |                      |  |
|                         |                              |             |        |                               |           |                                |                      |  |
|                         |                              |             |        |                               |           |                                |                      |  |

**Gambar 4.69.** Laporan Penjualan Anggota

| N <sub>o</sub> | Tujuan                                       | Input                                                              | <u>Tuber neo Fillon Oji Cooli Cellin Buporun i enjulium i higg</u> olu<br>Output Diharapkan                                                                                                    | <b>Output Sistem</b>                                 |
|----------------|----------------------------------------------|--------------------------------------------------------------------|----------------------------------------------------------------------------------------------------|------------------------------------------------------|
| 1.             | Mencetak<br>laporan<br>penjualan<br>anggota. | 1. Memilih bulan<br>2. Memilih tahun<br>3. Memilih nama<br>anggota | 1. Cetak laporan<br>sesuai transaksi<br>bulan yang telah<br>di tentukan<br>2. Cetak laporan<br>sesuai transaksi<br>tahun yang telah<br>di tentukan<br>3. Cetak laporan<br>penjualan sesuai<br>dengan nama<br>anggota yang<br>sudah dipilih | Laporan<br>penjualan<br>anggota berhasil<br>dicetak. |

**Tabel 4.16** Hasil Uji Coba Cetak Laporan Penjualan Anggota

## **4.2.18. Uji Coba** *Form* **Cetak Laporan Penjualan Umum**

Pada form ini berisi proses cetak laporan penjualan umum seperti pada Gambar 4.68. Subbagian umum pertama-tama memilih bulan dan tahun untuk mengecek bulan dan tahun berapa transaksi dilakukan konsumen.  $\sim$ 

| Barang<br>Sambal<br>÷<br>Proses                               | 960<br><b>la</b><br>Main Report | $\Box$<br>$\mathbb{N}$<br>$\boxtimes$<br>$\mathbf{b}$ | 尚 船·        |                                                                           |                |              |            |
|---------------------------------------------------------------|---------------------------------|-------------------------------------------------------|-------------|---------------------------------------------------------------------------|----------------|--------------|------------|
| Bulan<br>$\star$<br>Proses<br>Tahun<br>$\mathbf{v}$<br>Proses | 08/08/2016                      |                                                       |             | <b>LAPORAN PENJUALAN UMUM</b><br>TOKO KPRIBAHAGIA*<br><b>PERIODE JULI</b> |                |              |            |
|                                                               | No Transaksi                    | Nama Barang                                           | <b>Merk</b> | Harga                                                                     | Jumlah Barang  | Total        | Tanggal    |
|                                                               | P0002                           | Pasta Gigi                                            | Enzim       | Rp 13.200                                                                 | $\overline{c}$ | Rp 26,400    | 04/08/2016 |
|                                                               | P0002                           | Sabun Cuci                                            | Attack      | Rp 18.700                                                                 | $\overline{2}$ | Rp 37.400    | 04/08/2016 |
|                                                               |                                 |                                                       |             | Jumlah                                                                    | 4,00           | Rp 63.800,00 |            |
|                                                               | P0004                           | Pasta Gigi                                            | Enzim       | Rp 13.200                                                                 | $\mathbf{1}$   | Rp 13.200    | 04/08/2016 |
|                                                               | P0004                           | Sabun Cuci                                            | Attack      | Rp 18.700                                                                 | $\overline{2}$ | Rp 37.400    | 04/08/2016 |
|                                                               | P0004                           | Teh                                                   | Sariwangi   | Rp 16.500                                                                 | $\mathbf{3}$   | Rp 49.500    | 04/08/2016 |
|                                                               |                                 |                                                       |             | Jumlah                                                                    | 6,00           | Rp100.100,00 |            |
|                                                               |                                 |                                                       |             | Total                                                                     | 10,00          | Rp163.900,00 |            |
|                                                               |                                 |                                                       |             |                                                                           |                |              | $\ddot{1}$ |

**Gambar 4.70.** *Form* Cetak Laporan Penjualan Umum

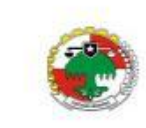

# LAPORAN PENJUALAN UMUM<br>TOKO KPRI BAHAGA PERIODE JU

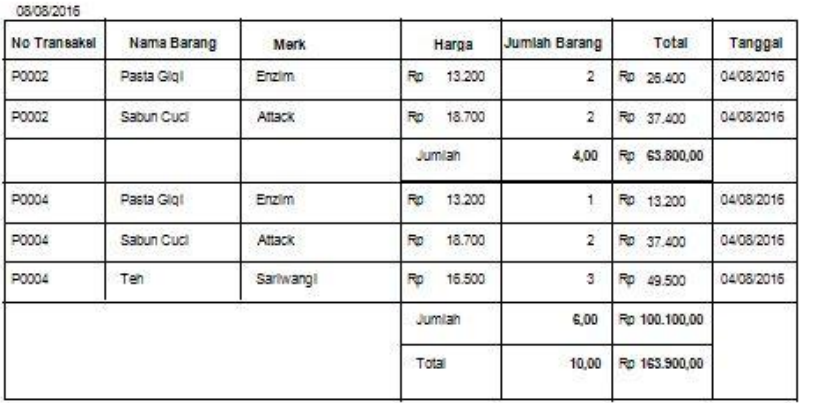

 $\hat{\mathbf{t}}$ 

**IS INS B**<sub>I</sub>  $S<sub>1</sub>$ KА T I

**Gambar 4.71.** Laporan Penjualan Umum

| <b>Tabel 4.17.</b> Hash OJI Coda Cetak Lapolah Penjualah Omuni |                                              |                                                                 |                                                                                                    |                                                                         |  |  |  |  |
|----------------------------------------------------------------|----------------------------------------------|-----------------------------------------------------------------|----------------------------------------------------------------------------------------------------|-------------------------------------------------------------------------|--|--|--|--|
| N <sub>o</sub>                                                 | Tujuan                                       | Input                                                           | Output Diharapkan                                                                                                    | Output Sistem                                                           |  |  |  |  |
| 1.                                                             | Mencetak<br>laporan<br>penjualan<br>anggota. | Memilih<br>barang<br>Memilih<br>2.<br>bulan<br>3. Memilih tahun | Cetak laporan<br>1.<br>sesuai transaksi<br>bulan yang telah<br>di tentukan<br>2. Cetak laporan<br>sesuai transaksi<br>tahun yang telah<br>di tentukan<br>3. Cetak laporan<br>penjualan sesuai | 1. Memilih<br>bulan<br>2. Memilih<br>tahun<br>3. Memilih<br>nama barang |  |  |  |  |
|                                                                |                                              |                                                                 | dengan nama<br>barang                                                                                                    |                                                                         |  |  |  |  |

**Tabel 4.17.** Hasil Uji Coba Cetak Laporan Penjualan Umum

## **4.2.19. Uji Coba** *Form* **Cetak Laporan Penjualan**

Pada form ini berisi proses cetak laporan penjualan seperti pada Gambar 4.70. Subbagian umum pertama-tama memilih bulan dan tahun untuk mengecek bulan dan tahun berapa transaksi dilakukan konsumen dan anggota.

| Proses<br>۰. |                                        |                                                                                              |                                     |                                   | LAPORAN PENJUALAN TOKO KPRI"BAHAGIA"<br><b>KEC. CANDI-KAB.SIDOARJO</b> |                    |                                 |          |                    |                       |
|--------------|----------------------------------------|----------------------------------------------------------------------------------------------|-------------------------------------|-----------------------------------|------------------------------------------------------------------------|--------------------|---------------------------------|----------|--------------------|-----------------------|
|              |                                        | 01/08/2016<br>No<br>No Transaksi                                                             |                                     |                                   | <b>Total Beli</b>                                                      |                    |                                 |          |                    |                       |
|              |                                        | P0001                                                                                        |                                     | Pelanggan<br>Titik Sumiwati, S.Pd |                                                                        | $\overline{2}$     | Total Bayar Kembalian<br>30.800 | 44.200   | Potongan<br>75.000 | Tanggal<br>28/07/2016 |
|              |                                        |                                                                                              |                                     |                                   |                                                                        |                    |                                 |          |                    |                       |
|              |                                        | 2 P0002                                                                                      | Umum                                |                                   |                                                                        | $\overline{2}$     | 9.900                           | $\theta$ |                    | 28/07/2016            |
|              |                                        | 3 <sup>1</sup><br>P0003                                                                      | Umum                                |                                   |                                                                        | $\overline{2}$     | 25.300                          | 1.700    |                    | 28/07/2016            |
|              |                                        | P0004<br>4 <sup>1</sup>                                                                      |                                     | Umi Salamah, S.Pd.                |                                                                        | 35                 | 104.500                         | 500      | 75.000             | 28/07/2016            |
|              |                                        | P0005<br>5 <sub>1</sub>                                                                      |                                     | Anang Sudiono, S.P.               | 10                                                                     |                    | 231.000                         | 24.000   | 55,000             | 28/07/2016            |
|              |                                        |                                                                                              |                                     |                                   |                                                                        |                    |                                 |          |                    |                       |
|              |                                        |                                                                                              |                                     |                                   |                                                                        |                    |                                 |          |                    |                       |
|              |                                        | 6 P0006<br>Gambar 4.72. Form Cetak Laporan Penjualan<br>LAPORAN PENJUALAN TOKO KPRI BAHAGIA* | <b>KEC. CANDI-KAB SIDOARJO</b>      | Supiyah, S.Pd                     |                                                                        | 6                  | 78.100                          | 1.900    | 75.000             | 01/08/2016            |
|              | 01/08/2016<br>No No Transakel<br>P0001 | Pelanggan<br>Titik Sumiwati, S.Pd                                                            | <b>Total Bell</b><br>$\overline{2}$ | Total Bayar<br>30,800             | Kemballan<br>44.200                                                    | Potongan<br>75.000 | Tanggal<br>28/07/2016 0         |          |                    |                       |
|              |                                        |                                                                                              |                                     |                                   |                                                                        |                    |                                 |          |                    |                       |
| $\cdot$ 2    | P0002                                  | Umum                                                                                         | $\overline{2}$                      | 9.900                             | o                                                                      |                    | 28/07/2016 0                    |          |                    |                       |
| 3            | P0003                                  | <b>Umum</b>                                                                                  | $\overline{2}$                      | 25.300                            | 1.700                                                                  |                    | 28/07/2016 0                    |          |                    |                       |
|              | P0004                                  | Umi Salamah, S.Pd.5                                                                          | 35 <sub>1</sub>                     | 104.500                           | 500                                                                    | 75.000             | 28/07/2016 0                    |          |                    |                       |
| $5\,$        | P0005                                  | Anang Sudiono, S.Pd                                                                          | 10                                  | 231.000                           | 24.000                                                                 | 55.000             | 28/07/2016 0                    |          |                    |                       |
|              | P0006<br>$\mathfrak s$                 | Suplyah, S.Pd                                                                                | 6                                   | 78.100                            | 1.900                                                                  | 75.000             | 01/08/2016 0                    |          |                    |                       |
|              | HOOD!                                  | negrate warrents use                                                                         | $10$                                | 104.500                           | 500                                                                    | 75.000             | 01/08/2016 0                    |          |                    |                       |

**Gambar 4.73.** Laporan Penjualan

| No | Tujuan                           | Input                                       | Output Diharapkan                                                                                                    | Output Sistem                           |  |  |  |  |  |
|----|----------------------------------|---------------------------------------------|----------------------------------------------------------------------------------------------------|-----------------------------------------|--|--|--|--|--|
| 1. | Mencetak<br>laporan<br>penjualan | <b>Memilih</b><br>bulan<br>2. Memilih tahun | 1. Cetak laporan<br>sesuai transaksi<br>bulan yang telah<br>di tentukan<br>2. Cetak laporan<br>sesuai transaksi<br>tahun yang telah<br>di tentukan | 1. Memilih bulan<br>2. Memilih<br>tahun |  |  |  |  |  |
|    |                                  |                                             |                                                                                                    |                                         |  |  |  |  |  |

**Tabel 4.18.** Hasil Uji Coba Cetak Laporan Penjualan

# **4.2.20. Uji Coba** *Form* **Cetak Laporan Persediaan Barang**

Pada form ini berisi proses cetak laporan persdiaan barang seperti pada Gambar 4.70. Subbagian umum pertama-tama memilih bulan dan tahun untuk mengecek bulan dan tahun

| Fiter<br>Status Barang | <b>DOSSHIPHOMA</b> |             |              |          |                                              |                       |            |
|------------------------|--------------------|-------------|--------------|----------|----------------------------------------------|-----------------------|------------|
| Proses<br>٠            | Main Report        |             |              |          |                                              |                       |            |
| Merk                   |                    |             |              |          |                                              |                       |            |
| Proses<br>٠            |                    |             |              |          |                                              |                       |            |
|                        |                    |             |              |          | LAPORAN PERSEDIAAN BARANG Toko KPRI"BAHAGIA" |                       |            |
|                        |                    |             |              |          | <b>KEC. CANDI-KAB.SIDOARJO</b>               |                       |            |
|                        |                    |             |              |          |                                              |                       |            |
|                        | 02/08/2016         |             |              |          |                                              |                       |            |
|                        | Kode Barang        | Nama Barang | Jumlah       | Satuan   | Nama Merk                                    | Nama Jenis            | Keterangan |
|                        | B0001              | Sambal      | 85           | 300 ml   | ABC                                          | Kebutuhan Sehari-hari | <b>ADA</b> |
|                        | B0002              | Minyak      | 147          | 500 ml   | Filma                                        | Kebutuhan Sehari-hari | ADA        |
|                        | B0003              | Mie         | 55           | $100$ ml | Indomie Goreng                               | Kebutuhan Sehari-hari | <b>ADA</b> |
|                        | B0004              | Pasta Gigi  | 298          | 200 ml   | Enzim                                        | Kebutuhan Sehari-hari | ADA        |
|                        |                    |             |              |          |                                              |                       |            |
|                        | B0005              | Kopi        | $\mathbf{0}$ | $100$ ml | Kapal Api                                    | Kebutuhan Pokok       | KOSONG     |
|                        | B0006              | Sabun Cuci  | 499          | 500 ml   | Attack                                       | Kebutuhan Sehari-hari | <b>ADA</b> |
|                        | B0007              | Gula        | 394          | 500 ml   | Gulaku                                       | Kebutuhan Sehari-hari | <b>ADA</b> |
|                        |                    |             |              |          |                                              |                       | <b>ADA</b> |

**Gambar 4.74.** *Form* Cetak Laporan Persedian Barang

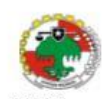

LAPORAN PERSEDIAAN BARANG Toko KPRIBAHAGIA KET CANDLKAR SIDOARIO

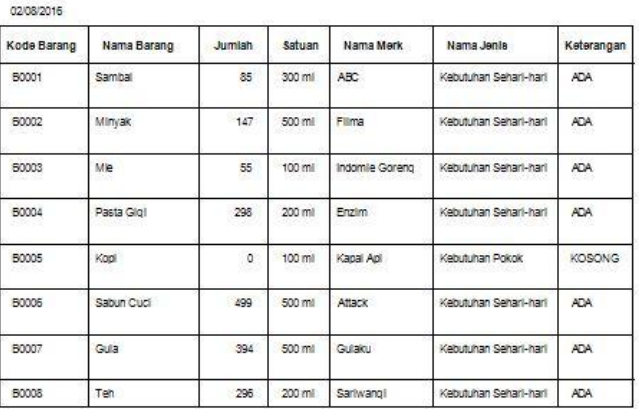

# IN

**Gambar 4.75.** Laporan Persediaan Barang

# **Tabel 4.19.** Hasil Uji Coba Cetak Laporan Persediaan Barang

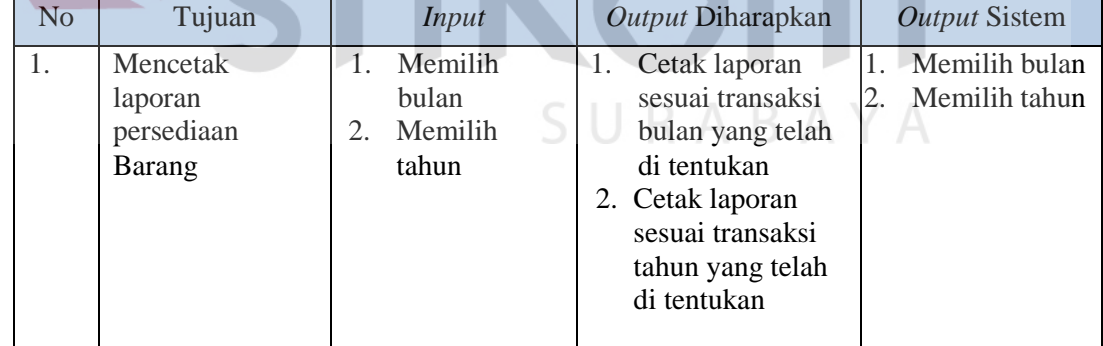

## **4.2.21. Uji Coba** *Form* **Cetak Laporan Barang Terlaris**

Pada form ini berisi proses cetak laporan barang terlaris seperti pada Gambar 4.70. Subbagian umum pertama-tama memilih nama barang untuk barang yang banyak yang dibeli.

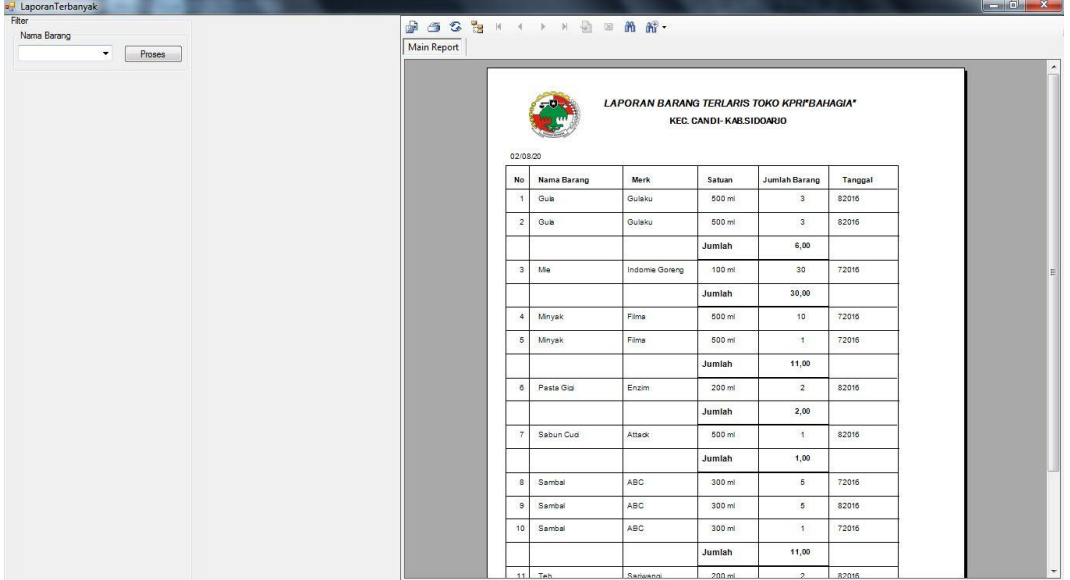

# **Gambar 4.76.** *Form* Cetak Laporan Persedian Barang

ī

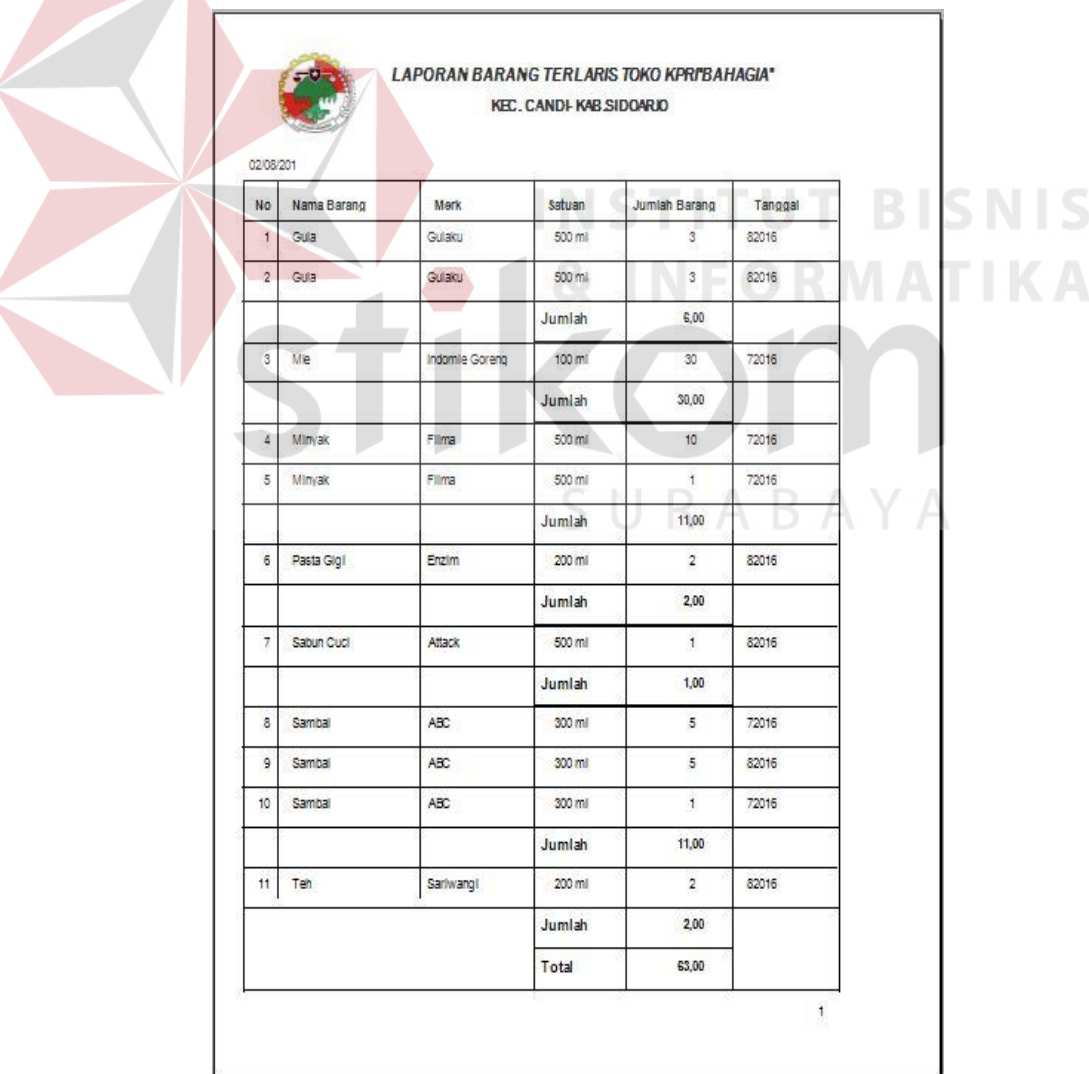

**Gambar 4.77.** Laporan Barang Terlaris

|    |                                        |                        | AMOVA HOVU ANDII OTI OVON OVIMI LADVIMI DMIMIL AVIIMID |                        |
|----|----------------------------------------|------------------------|--------------------------------------------------------|------------------------|
| No | Tujuan                                 | Input                  | Output Diharapkan                                      | Output Sistem          |
|    | Mencetak<br>laporan barang<br>terlaris | Memilih nama<br>barang | Cetak laporan sesuai<br>nama barang                    | Memilih nama<br>barang |

**Tabel 4.20.** Hasil Uji Coba Cetak Laporan Barang Terlaris

## **4.2.22. Uji Coba** *Form* **Cetak Laporan Arus Kas**

Pada form ini berisi proses cetak laporan arus kas seperti pada Gambar 4.70. Subbagian umum pertama-tama memilih bulan dan tahun untuk melihat laporan arus kas.

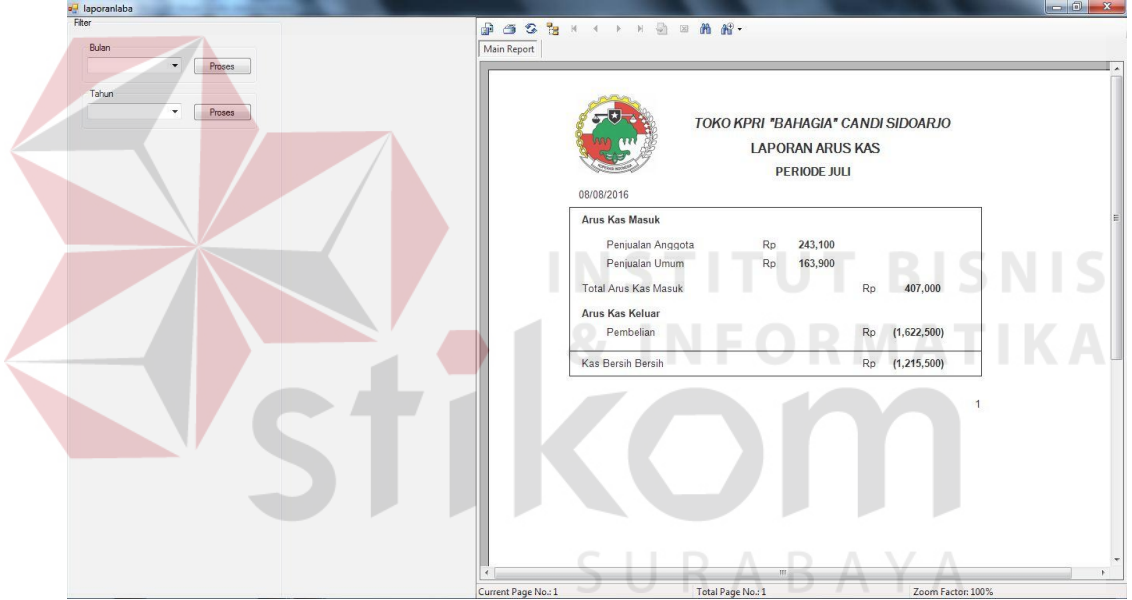

**Gambar 4.78.** *Form* Cetak Laporan Arus Kas

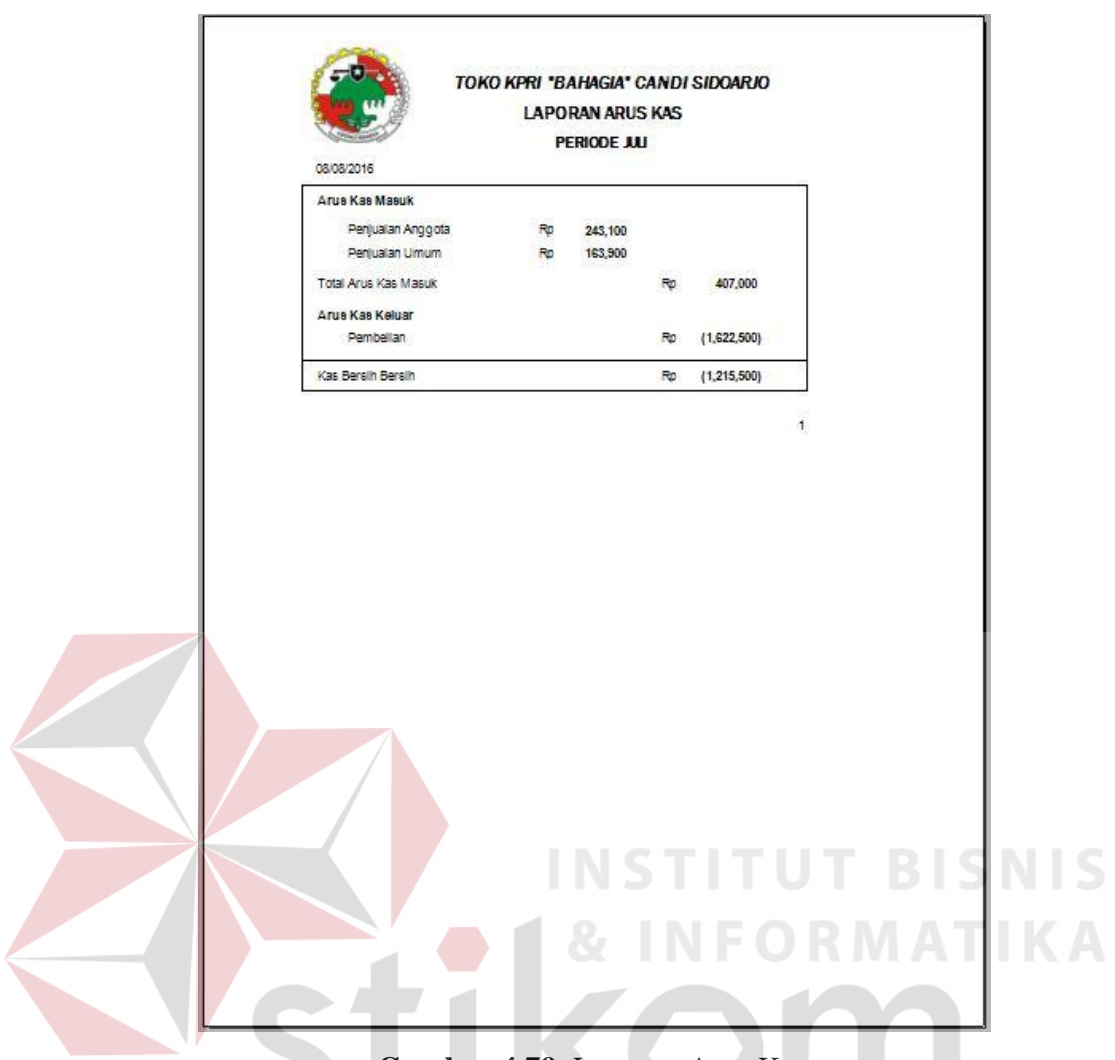

**Gambar 4.79.** Laporan Arus Kas

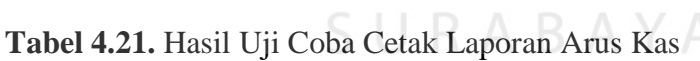

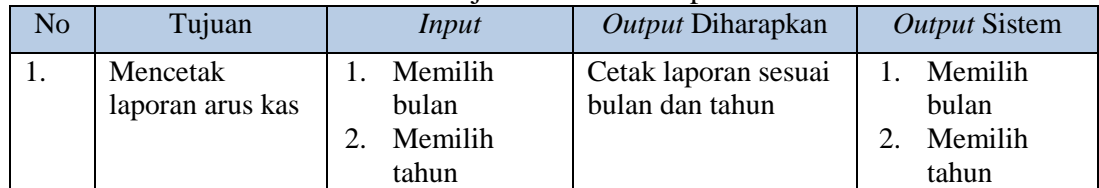